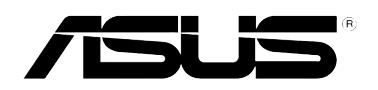

 $\bigoplus$ 

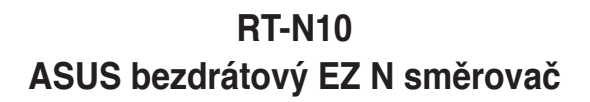

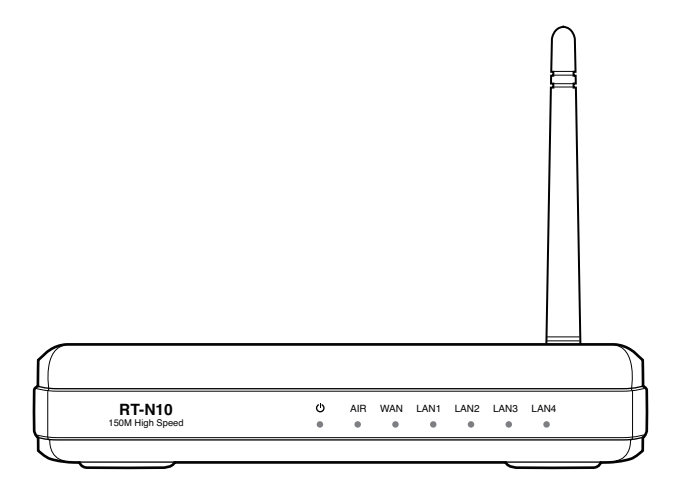

# **Uživatelská příručka**

 $\bigoplus$ 

 $\bigoplus$ 

CZ4941 První vydání červenec 2009

#### **Copyright © 2009 ASUSTeK Computer Inc. Všechna práva vyhrazena.**

Žádná část této příručky, včetně popsaných výrobků a softwaru, nesmí být kopírována, přenášena, přepisována, ukládána do paměťového zařízení nebo překládána do jakéhokoliv jazyka v žádné formě ani žádnými prostředky vyjma dokumentace, které kupující vytvoří jako zálohu, bez výslovného písemného souhlasu společnosti ASUSTeK Computer Inc. ("ASUS").

V následujících případech nebude záruka na výrobek nebo servis prodloužena: (1) byla provedena oprava, úprava nebo změna výrobku, která nebyla písemně povolena společností ASUS; nebo (2) sériové číslo výrobku je poškozeno nebo chybí.

ASUS POSKYTUJE TUTO PŘÍRUČKU "TAK, JAK JE", BEZ ZÁRUKY JAKÉHOKOLI DRUHU, AŤ VÝSLOVNÉ NEBO VYPLÝVAJÍCÍ, VČETNĚ, ALE NIKOLI JEN, PŘEDPOKLÁDANÝCH ZÁRUK NEBO PODMÍNEK PRODEJNOSTI A VHODNOSTI PRO URČITÝ ÚČEL. V ŽÁDNÉM PŘÍPADĚ NEBUDE FIRMA ASUS, JEJÍ ŘEDITELÉ, VEDOUCÍ PRACOVNÍCI, ZAMĚSTNANCI ANI ZÁSTUPCI ODPOVÍDAT ZA ŽÁDNÉ NEPŘÍMÉ, ZVLÁŠTNÍ, NAHODILÉ NEBO NÁSLEDNÉ ŠKODY (VČETNĚ ZA ZTRÁTU ZISKŮ, ZTRÁTU PODNIKATELSKÉ PŘÍLEŽITOSTI, ZTRÁTU POUŽITELNOSTI ČI ZTRÁTU DAT, PŘERUŠENÍ PODNIKÁNÍ A PODOBNĚ), I KDYŽ BYLA FIRMA ASUS UPOZORNĚNA NA MOŽNOST TAKOVÝCH ŠKOD ZPŮSOBENÝCH JAKOUKOLIV VADOU V TÉTO PŘÍRUČCE NEBO VE VÝROBKU.

TECHNICKÉ ÚDAJE A INFORMACE OBSAŽENÉ V TÉTO PŘÍRUČCE JSOU POSKYTNUTY JEN PRO INFORMACI, MOHOU SE KDYKOLIV ZMĚNIT BEZ PŘEDCHOZÍHO UPOZORNĚNÍ, A NEMĚLY BY BÝT POVAŽOVÁNY ZA ZÁVAZEK FIRMY ASUS. ASUS NEODPOVÍDÁ ZA ŽÁDNÉ CHYBY A NEPŘESNOSTI, KTERÉ SE MOHOU OBJEVIT V TÉTO PŘÍRUČCE, VČETNĚ VÝROBKŮ A SOFTWARU V PŘÍRUČCE POPSANÝCH.

Výrobky a názvy firem v této příručce mohou, ale nemusí být obchodními známkami nebo copyrighty příslušných firem, a používají se zde pouze pro identifikaci a objasnění a ve prospěch jejich majitelů, bez záměru poškodit cizí práva.

◈

# **Obsah**

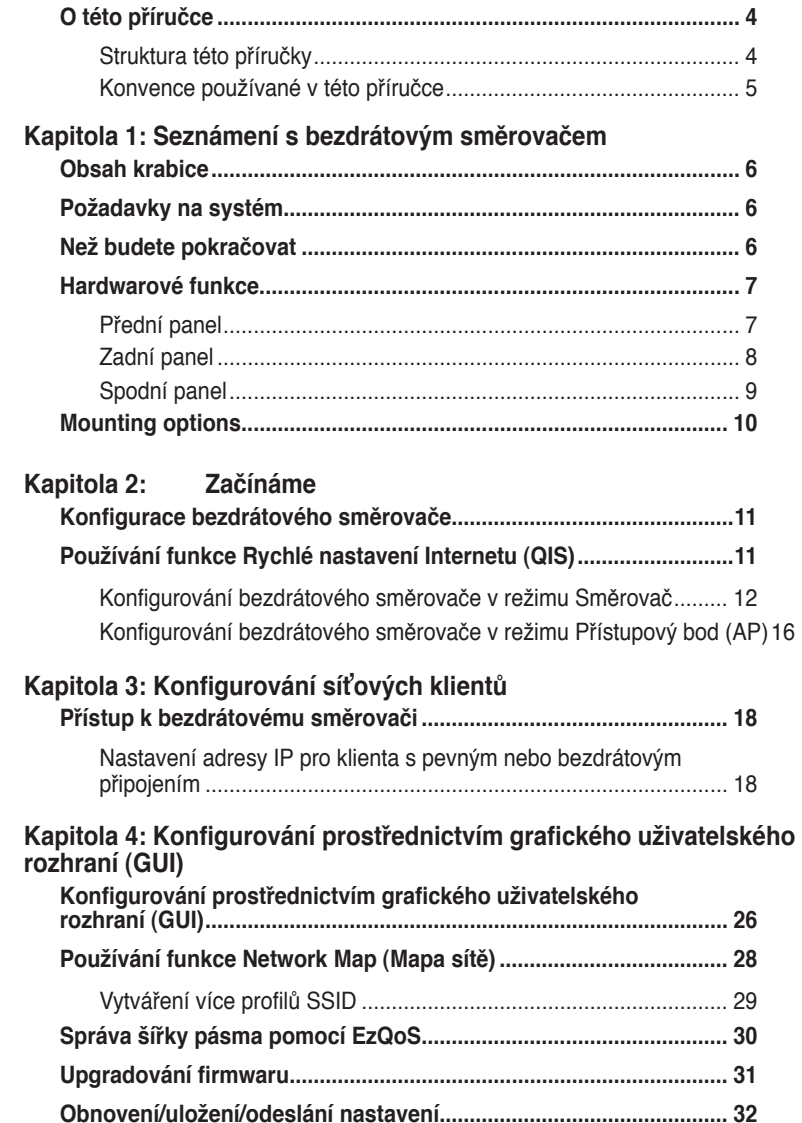

 $\bigoplus$ 

### **Kapitola 5: Instalování nástrojů**

 $\bigoplus$ 

 $\bigoplus$ 

### **Obsah**

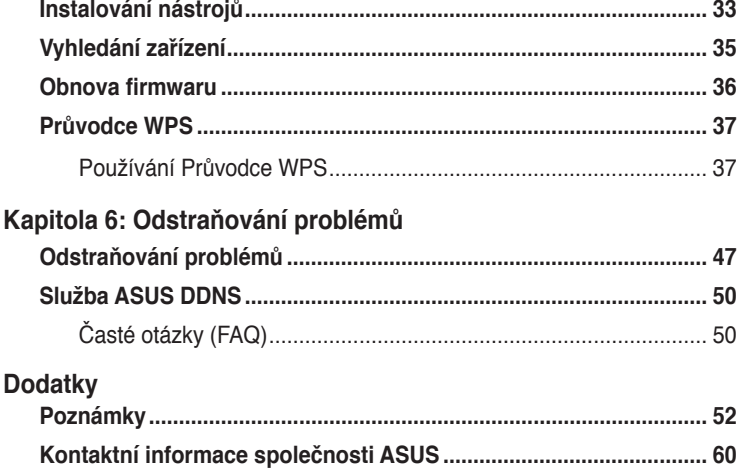

⊕

# **O této příručce**

Tato příručka obsahuje potřebné informace pro instalaci a konfiguraci tohoto bezdrátového směrovače ASUS.

### **Struktura této příručky**

Tato příručka obsahuje následující části:

#### **• Kapitola 1: Seznámení s bezdrátovým směrovačem**

Tato kapitola obsahuje informace o obsahu krabice, o požadavcích na systém, o funkcích hardwaru a o indikátorech LED bezdrátového směrovače ASUS.

#### **• Kapitola 2: Nastavení hardwaru**

Tato kapitola obsahuje pokyny pro konfiguraci režimu směrovače, regenerativního zesilovače a přístupového bodu bezdrátového směrovače ASUS.

### **• Kapitola 3: Konfigurování síťových klientů**

Tato kapitola obsahuje pokyny pro nastavení klientů v síti za účelem spolupráce s bezdrátovým směrovačem ASUS.

⊕

**• Kapitola 4: Konfigurování prostřednictvím grafického uživatelského rozhraní (GUI)**

Tato kapitola obsahuje pokyny pro konfigurování bezdrátového směrovače ASUS prostřednictvím webového grafického uživatelského rozhraní (webové GUI).

⊕

#### **• Kapitola 5: Instalování nástrojů**

Tato kapitola obsahuje informace o nástrojích, které jsou k dispozici na podpůrném disku CD.

#### **• Kapitola 6: Odstraňování problémů**

Tato kapitola obsahuje průvodce odstraňováním běžných problémů, se kterými se můžete setkat při používání bezdrátového směrovače ASUS.

#### **• Dodatky**

Tato kapitola obsahuje regulatorní oznámení a bezpečnostní prohlášení.

### **Konvence používané v této příručce**

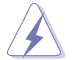

◈

**VAROVÁNÍ**: tyto informace varují před nebezpečím zranění během postupu.

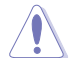

**UPOZORNĚNÍ**: Tyto informace upozorňují na nebezpečí poškození součástí během postupu.

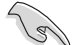

**DŮLEŽITÉ**: Pokyny, které při provádění úkonu MUSÍTE dodržovat.

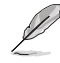

**POZNÁMKA**: tipy a doplňující informace pro snadnější provádění postupu.

# **Seznámení s bezdrátovým bezdrátovým<br>směrovačem**

# **Obsah krabice**

Zkontrolujte, zda krabice s bezdrátovým směrovačem ASUS obsahuje následující položky.

- Bezdrátový směrovač RT-N10
- $\boxtimes$  Napájecí adaptér
- Podpůrný disk CD (příručka, nástroje)
- $\boxtimes$  Kabel RJ45
- $\overline{\mathbf{y}}$  Odpojitelná anténa x1
- $\boxtimes$  Stručná příručka

⊕

**Poznámka**: Pokud je některá z položek poškozena nebo chybí, se obraťte na prodejce.

# **Požadavky na systém**

Před instalací bezdrátového směrovače ASUS zkontrolujte, zda systém/síť splňuje následující požadavky:

- Port Ethernet RJ-45 (10Base-T/100Base-TX/1000Base-TX)
- Alespoň jedno zařízení IEEE 802.11b/g/n s možností bezdrátové komunikace
- Nainstalovaný protokol TCP/IP a internetový prohlížeč

# **Než budete pokračovat**

Před instalací bezdrátového směrovače ASUS si přečtěte následující zásady:

- Délka ethernetového kabelu, který připojuje zařízení k síti (rozbočovač, model ADSL/kabelový, směrovač, nástěnná přípojka) nesmí přesáhnout 100 metrů.
- Umístěte zařízení na rovný a stabilní povrch co nejdále od země.
- Udržujte zařízení v bezpečné vzdálenosti od kovových překážek a mimo přímé sluneční záření.
- Udržujte zařízení v bezpečné vzdálenosti od transformátorů, výkonných motorů, fluorescenčního osvětlení, mikrovlnných trub, chladniček a dalšího průmyslového vybavení, aby se zabránilo ztrátě signálu.
- Umístěte zařízení centrálně tak, aby poskytovalo ideální pokrytí všech bezdrátových mobilních zařízení.

6

♠

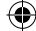

• Umístěte zařízení alespoň 20 cm od osoby, aby bylo zajištěno, že je výrobek používán v souladu se směrnicemi pro vystavení lidského organizmu vysokofrekvenčnímu záření přijatými Federálním úřadem pro komunikace FCC.

⊕

# **Hardwarové funkce Přední panel**

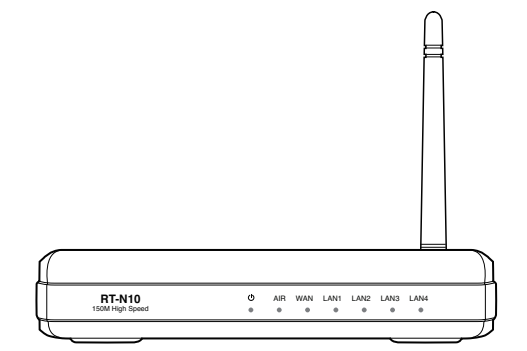

### **Stavové indikátory**

 $\bigoplus$ 

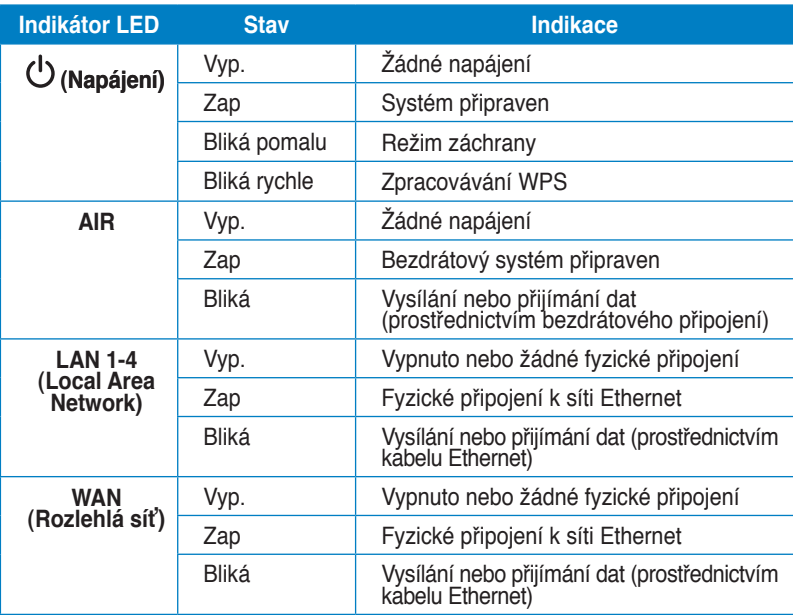

Kapitola 1: Seznámení s bezdrátovým směrovačem v vedecem RT-N10

# **Zadní panel**

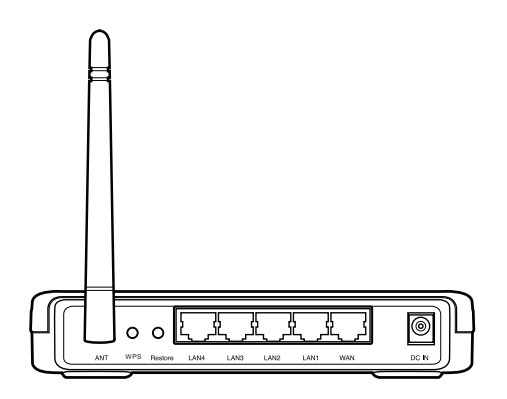

 $\bigoplus$ 

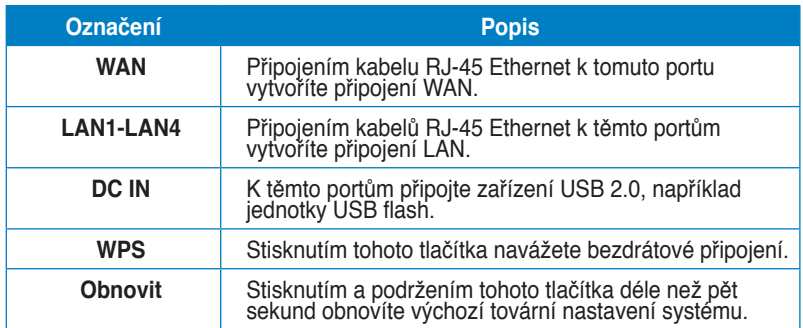

 $\bigoplus$ 

 $\bigoplus$ 

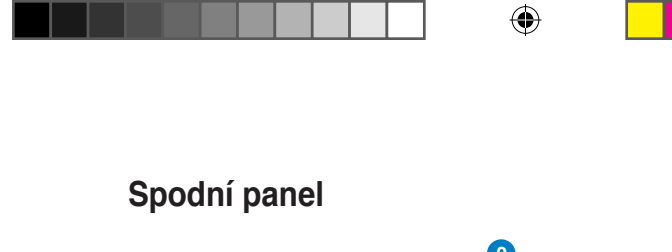

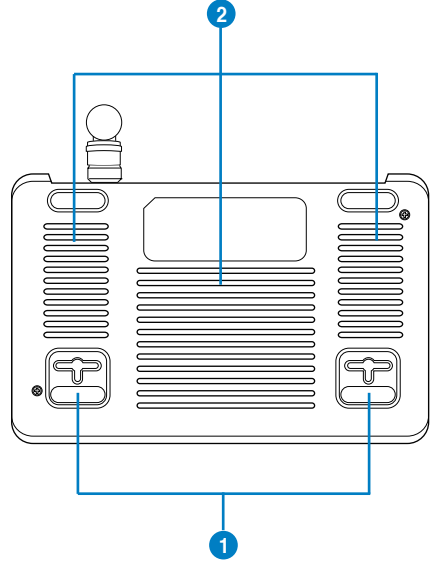

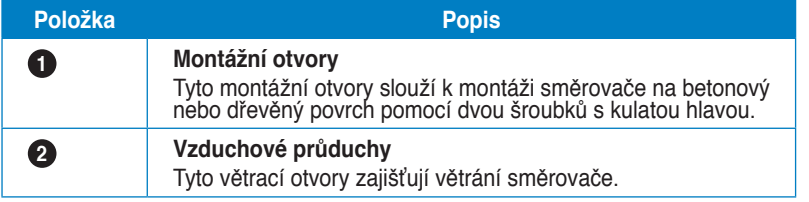

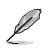

 $\bigoplus$ 

**Poznámka**: Podrobné pokyny pro montáž směrovače na stěnu nebo na strop viz část **Mounting options (Možnosti montáže)** na další stránce této uživatelské příručky.

 $\bigoplus$ 

# **Možnosti montáže**

Bezdrátový směrovač ASUS, který je po vybalení připraven ihned k používání, je určen pro umístění na zvýšené rovné ploše, například na kartotéce nebo na poličce. Zařízení lze rovněž upravit pro montáž na stěnu nebo na strop.

 $\bigoplus$ 

#### **Pokyny pro montáž bezdrátového směrovače ASUS:**

- 1. Vyhledejte dva montážní otvory na spodní straně.
- 2. Přeneste dva horní otvory na rovnou plochu.
- 3. Zašroubujte dva šrouby tak, aby vyčnívaly pouze 0,635 cm nad povrch.
- 4. Nasaďte otvory bezdrátového směrovače ASUS na šrouby.

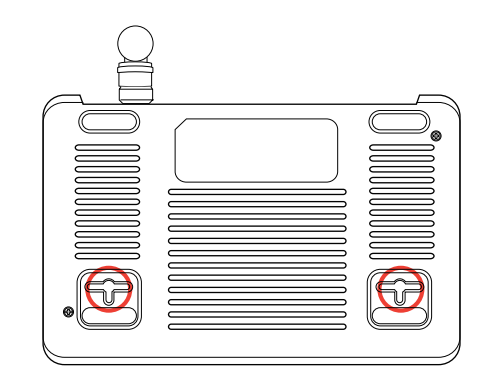

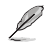

⊕

**Poznámka:** Pokud nelze bezdrátový směrovač ASUS zajistit na šroubky nebo pokud jsou šroubky příliš utažené, upravte je.

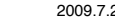

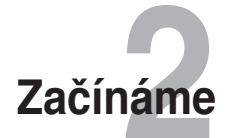

# **Konfigurace bezdrátového směrovače**

Tento ASUS bezdrátový směrovač je vybaven webovým grafickým uživatelským rozhraním (webové GUI), které umožňuje konfigurovat bezdrátový směrovač prostřednictvím webového prohlížeče ve vašem počítači.

⊕

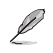

⊕

**Poznámka:** Další podrobnosti o konfigurování bezdrátového směrovače pomocí webového rozhraní GUI viz **Kapitola 4: Konfigurování prostřednictvím webového grafického uživatelského rozhraní GUI.**

Bezdrátový směrovač můžete nakonfigurovat na některý z těchto tří provozních režimů: směrovač (sdílení IP), a přístupový bod (AP). Nakonfigurujte tyto tři provozní režimy prostřednictvím funkce Rychlé nastavení Internetu (QIS).

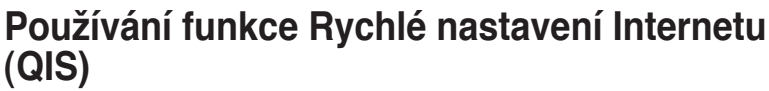

Funkce Rychlé nastavení Internetu (QIS), která je integrována do webového grafického uživatelského rozhraní (GUI) tohoto bezdrátového směrovače, automaticky rozpozná typ připojení k Internetu a provede vás rychlou konfigurací sítě.

Po připojení všech zařízení a po spuštění webového prohlížeče se automaticky zobrazí webová stránka funkce QIS. Funkci QIS můžete rovněž spustit na stránce Network Map (Mapa sítě) ve webovém grafickém uživatelském rozhraní (GUI). Chcete-li provést tuto akci, klepněte na **Go (Přejít na)** v poli QIS pod stavem Internetu.

Kapitola 2: Začínáme **RT-N10** 11

### **Konfigurování bezdrátového směrovače v režimu Směrovač**

V režimu Směrovač se bezdrátový směrovač připojuje k Internetu prostřednictvím protokolu PPPoE, automatické adresy IP, PPTP, L2TP nebo statické adresy IP a poskytuje vám bezdrátový radiosignál. Služby NAT, brána firewall a sdílení adresy IP pro klienty místní sítě LAN jsou aktivovány.

 $\bigoplus$ 

#### **Pokyny pro konfigurování bezdrátového směrovače v režimu Směrovač:**

1. Připojte zařízení.

⊕

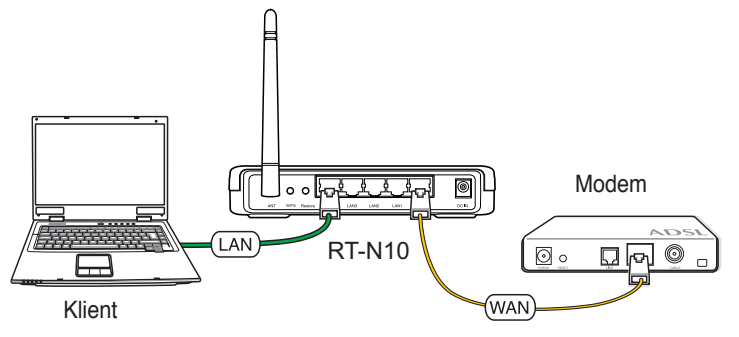

**Poznámka: Pro výchozí konfiguraci doporučujeme připojit počítač k bezdrátovému**  směrovácí pomocí ethernetového kabelu (pevné pripojení), aby se zabránilo možným<br>konfiguračním problémů z důvodu bezdrátové nejistoty.

2. Po spuštění webového prohlížeče se automaticky zobrazí webová stránka funkce QIS. Vyberte **IP Sharing mode (Režim sdílení IP)** a potom klepněte na **Next (Další).** 

**Poznámka: Pokud se po spuštění webového prohlížeče nezobrazí webová stránka funkce QIS, deaktivujte nastavení proxy webového prohlížeče.**

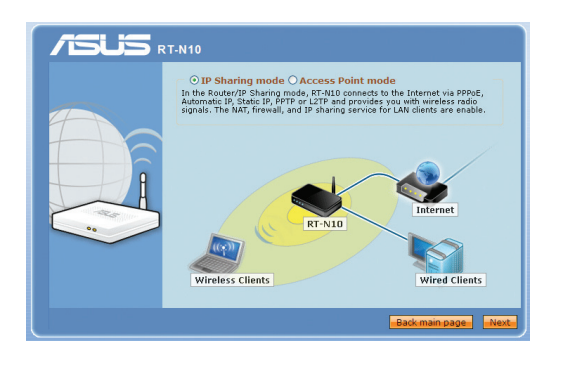

Ø

Potom funkce QIS začne rozpoznávat váš typ internetového připojení.

 $\bigoplus$ 

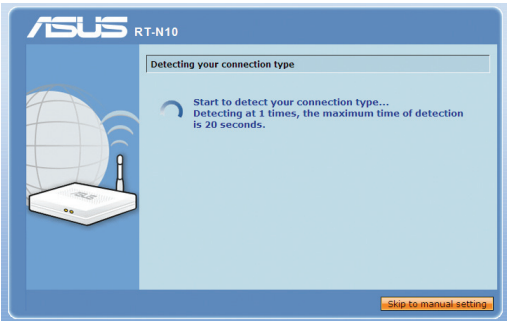

3. Zadejte uživatelské jméno a heslo. Klepněte na **Apply all settings (Použít všechna nastavení).**

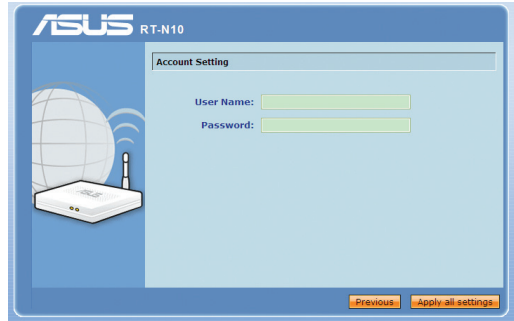

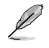

 $\bigoplus$ 

#### **Poznámka:**

- 
- V tomto připadu konfigurace je použit typ internetového připojení PPPoE. Konfigurační<br>• obrazovka se pro různé typy internetového připojení liší.<br>• Požadované informace, například uživatelské jméno a heslo, získáte od va

4. Konfigurace internetového připojení je dokončena.

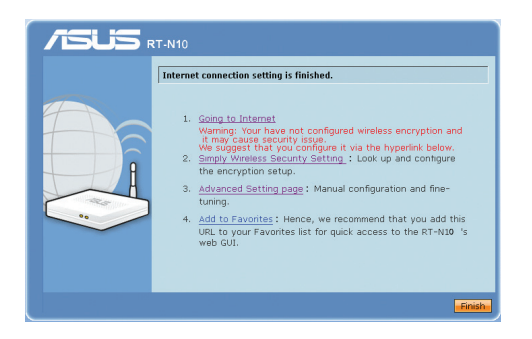

• Klepnutím na **Going to Internet (Přejít na Internet)** začnete používat Internet.

⊕

• Klepnutím na **Simply Wireless Security Setting (Nastavení jednoduchého bezdrátového zabezpečení)** nakonfigurujte základní nastavení zabezpečení, včetně SSID, ověřování a metod šifrování pro bezdrátový směrovač.

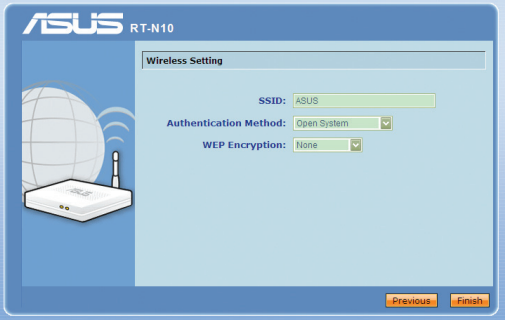

- Klepnutím na **Advanced Setting page (stránka Upřesnit nastavení)** můžete nakonfigurovat upřesňující nastavení bezdrátového směrovače ručně.
- Klepnutím na **Add to Favorites (Přidat k oblíbeným)** přidáte tuto adresu URL do seznamu oblíbených položek pro rychlý přístup k webovému grafickému uživatelskému rozhraní (GUI).

⊕

### **Konfigurování bezdrátového směrovače v režimu Přístupový bod (AP)**

V režimu přístupového bodu (AP) bezdrátový směrovač přijímá adresu WAN IP ze směrovače připojeného k portu WAN a poskytuje bezdrátový radiosignál. Služby NAT, brána firewall a sdílení IP jsou deaktivovány.

 $\bigoplus$ 

Pokyny pro konfigurování bezdrátového směrovače v režimu Přístupový bod (AP):

1. Připojte zařízení.

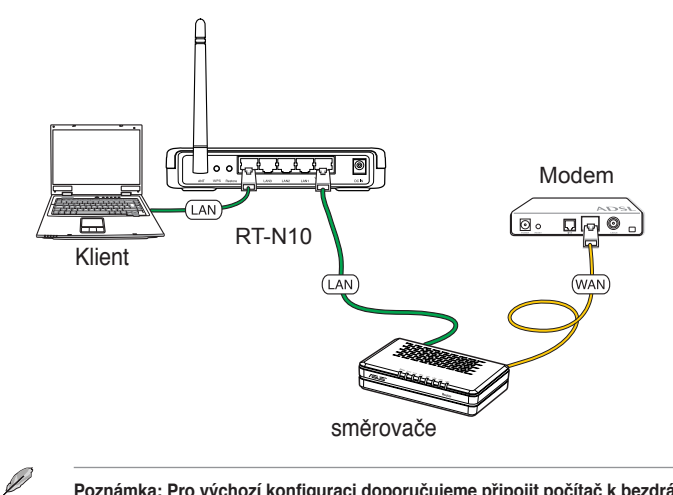

**Poznámka: Pro výchozí konfiguraci doporučujeme připojit počítač k bezdrátovému směrovači pomocí ethernetového kabelu (pevné připojení), aby se zabránilo možným konfiguračním problémů z důvodu bezdrátové nejistoty.** 

Kapitola 2: Začínáme **RT-N10** 15

◈

2. Vyberte **Access Point mode (Režim přístupového bodu)** a potom klepněte na **Next (Další)**.

⊕

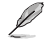

 $\bigoplus$ 

**Poznámka: Pokud se po spuštění webového prohlížeče nezobrazí webová stránka funkce QIS, deaktivujte nastavení proxy webového prohlížeče.**

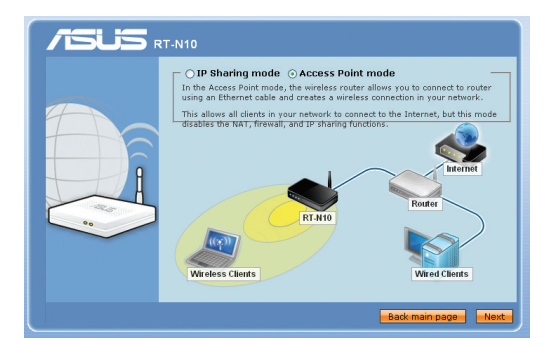

3. Nakonfigurujte nastavení bezdrátového zabezpečení, včetně SSID, ověřování a metod šifrování. Klepněte na **Finish (Dokončit)**.

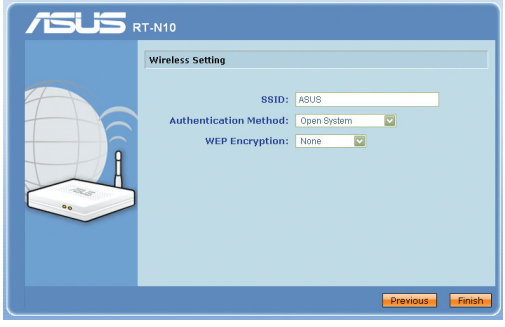

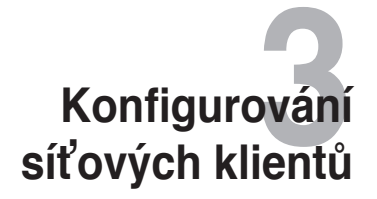

# **Přístup k bezdrátovému směrovači Nastavení adresy IP pro klienta s pevným nebo**

### **bezdrátovým připojením**

Aby bylo možné přistupovat k bezdrátovému směrovači ASUS, musíte mít k dispozici správná nastavení TCP/IP na klientech s pevným nebo bezdrátovým připojením. Adresy IP klientů se musí nacházet v rámci stejné podsítě, jako bezdrátový směrovač ASUS.

⊕

Ve výchozí konfiguraci je bezdrátový směrovač ASUS vybaven funkcí serveru DHCP, který automaticky přiřazuje adresy IP klientům v síti.

Nicméně v některých případech můžete chtít ručně přidělovat statické adresy IP některým klientům nebo počítačům v síti a nezískávat adresy IP automaticky pro bezdrátový směrovač.

Postupujte podle pokynů níže, které odpovídají operačnímu systému nainstalovanému v klientovi nebo v počítači.

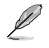

⊕

**Poznámka**: Chcete-li ručně přidělit adresu IP klientovi, doporučujeme použít následující nastavení:

- **Adresa IP**: 192.168.1.xxx (xxx může být libovolné číslo od 2 do 254. Adresu IP nesmí používat jiné zařízení)
- **Maska podsítě**: 255.255.255.0 (stejné jako bezdrátový směrovač ASUS)
- **Brána**: 192.168.1.1 (adresa IP bezdrátového směrovače ASUS)
- **DNS**: 192.168.1.1 (bezdrátový směrovač ASUS) nebo přiřaďte známý server DNS ve vaší síti

### **Windows® 9x/ME**

1. Klepnutím na **Start** > **Control Panel (Ovládací panely)** > **Network (Síť)** zobrazte okno Network setup (Nastavení sítě). ⊕

2. Vyberte **TCP/IP** a potom klepněte na **Properties (Vlastnosti)**.

**Network**  $|?|X|$ Configuration | Identification | Access Control | The following network components are installed: Microsoft Family Logon  $\overline{\phantom{a}}$ Bank Holsson Hamily Edgon<br>■少 Dial-Up Adapter<br>■少 Realtek RTL8139(A/B/C/8130) PCI Fast Ethernet NIC The Manufacture of the Manufacture of the Manufacture<br>The Manufacture of the Manufacture of the Manufacture of the Manufacture of the Manufacture of the Manufacture<br>The Manufacture of the Manufacture of the Manufacture of ÌП ī  $\overline{\phantom{0}}$ Remove Add... Properties Primary Network Logon:  $\overline{\phantom{0}}$ Microsoft Family Logon File and Print Sharing. Description TCP/IP is the protocol you use to connect to the Internet and a vir is the protot<br>de-area networks. Cancel  $\cap$ K

3. Chcete-li, aby počítač získal adresu IP automaticky, klepněte na možnost **Obtain an IP address automatically (Získat adresu IP automaticky)** a potom klepněte na tlačítko OK. Jinak klepněte na možnost **Specify an IP address (Zadat adresu IP)** a potom zadejte **IP address (Adresa IP)** a **Subnet Mask (Maska podsítě)**.

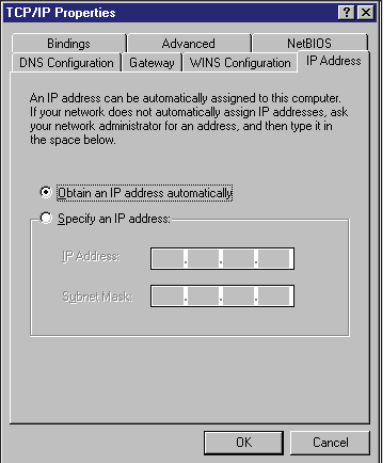

◈

4. Vyberte kartu **Gateway (Brána)**, zadejte **New gateway (Nová brána)** a potom klepněte na **Add (Přidat)**.

⊕

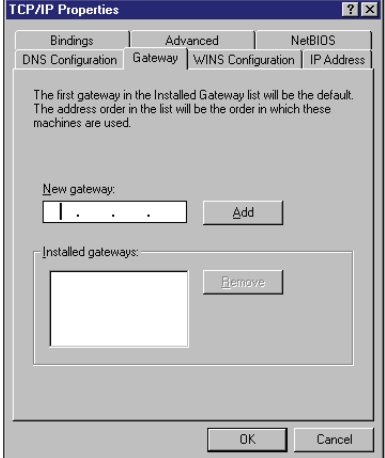

- 5. Vyberte kartu **DNS configuration (Konfigurace DNS)** a potom klepněte na **Enable DNS (Povolit DNS)**. Zadejte **Host (Hostitel)**, **Domain (Doména)** a **DNS Server Search Order (Pořadí hledání serveru DNS)** a potom klepněte na tlačítko **Add (Přidat)**.
- 6. Klepněte na **OK**.

◈

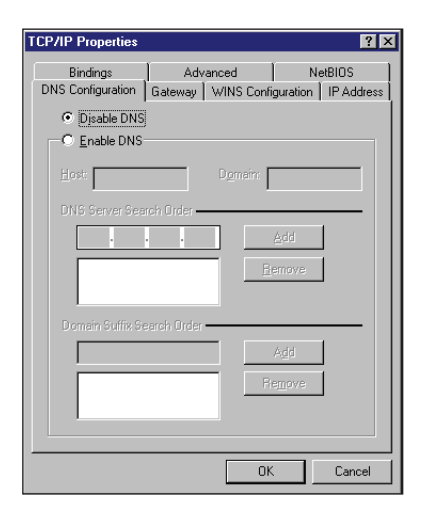

### **Windows® NT4.0**

1. Klepnutím na **Control Panel (Ovládací panely)** > **Network (Síť)** zobrazte okno Network setup (Nastavení sítě) a potom vyberte kartu **Protocols (Protokoly)**.

⊕

2. V seznamu Network Protocols (Síťové protokoly) vyberte položku **TCP/IP Protocol (Protokol TCP/ IP)** a potom klepněte na **Properties (Vlastnosti)**.

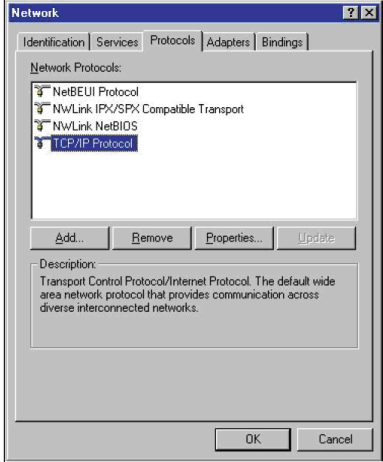

3. Na kartě IP Address (Adresa IP) okna Microsoft TCP/IP Properties (Vlastnosti protokolu TCP/IP) lze:

⊕

- Vyberte typ síťového adaptéru nainstalovaného ve vašem systému.
- Nastavte směrovač na přidělování adres IP automaticky.
- Ručně nastavte adresu IP, masku podsítě a výchozí bránu.

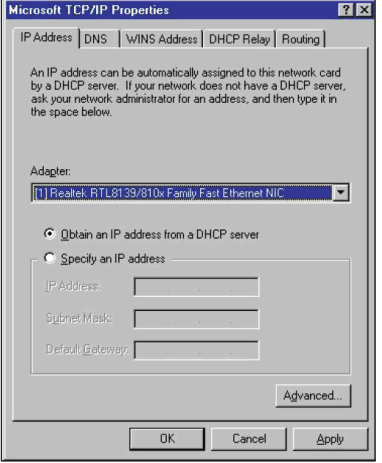

4. Vyberte kartu **DNS**, klepněte na tlačítko **Add (Přidat)** v části **DNS Service Search Order (Pořadí hledání serveru DNS)** a zadejte DNS.

⊕

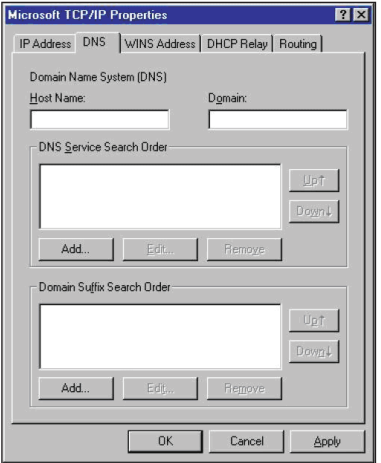

### **Windows® 2000**

◈

1. Klepněte na **Start** > **Control Panel (Ovládací panely)** > **Network and Dial-up Connection (Síťová a telefonická připojení)**. Klepněte pravým tlačítkem myši na **Local Area Connection (Připojení k místní síti)** a potom klepněte na **Properties (Vlastnosti)**.

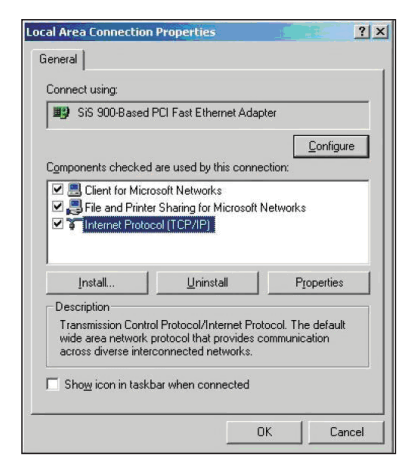

2. Vyberte **Internet Protocol (Internetový protokol) (TCP/IP)** a potom klepněte na **Properties (Vlastnosti)**.

⊕

- 3. Chcete-li, aby byla nastavení IP přiřazována automaticky, vyberte **Obtain an IP address automatically (Získat adresu IP automaticky)**. Jinak vyberte **Use the following IP address (Použít následující adrwsu IP)**: a zadejte **IP address (Adresa IP)**, **Subnet mask (Maska podsítě)** a **Default gateway (Výchozí brána)**.
- 4. Chcete-li, aby byla nastavení serveru DNS přiřazována automaticky, vyberte **Obtain an IP address automatically (Získat adresu IP automaticky)**. Jinak vyberte **Use the following DNS server address (Použít následující adresu serveru DNS):** a zadejte **Preferred (Upřednostňovaný)** a **Alternate DNS server (Náhradní server DNS).**
- 5. Po dokončení klepněte na **OK**.

### **Windows® XP**

⊕

1. Klepněte na **Start** > **Control Panel (Ovládací panely)** > **Network Connection (Připojení k síti)**. Klepněte pravým tlačítkem myši na **Local Area Connection (Připojení k místní síti)** a potom vyberte Properties (Vlastnosti).

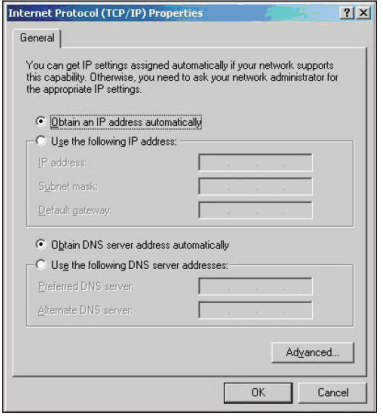

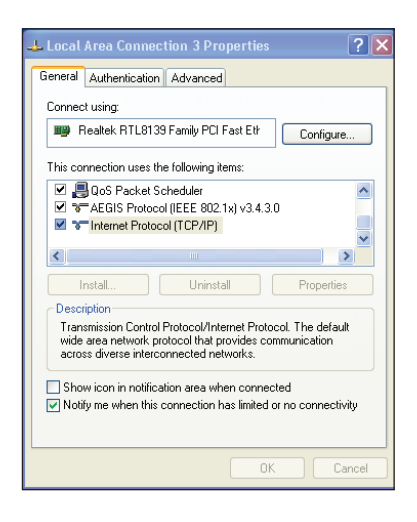

2. Vyberte **Internet Protocol (Internetový protokol) (TCP/IP)** a potom klepněte na **Properties (Vlastnosti)**.

⊕

- 3. Chcete-li, aby byla nastavení IP přiřazována automaticky, vyberte **Obtain an IP address automatically (Získat adresu IP automaticky)**. Jinak vyberte **Use the following IP address:** a zadejte **IP address (Adresa IP)**, **Subnet mask (Maska podsítě)** a **Default gateway (Výchozí brána)**.
- 4. Chcete-li, aby byla nastavení serveru DNS přiřazována automaticky, vyberte **Obtain DNS server address automatically (Získat adresu serveru DNS automaticky)**. Jinak vyberte **Use the following DNS server addresses (Použít následující adresy serveru DNS):** a zadejte **Preferred and Alternate DNS server (Upřednostňovaný a náhradní server DNS)**.
- 5. Po dokončení klepněte na **OK**.

⊕

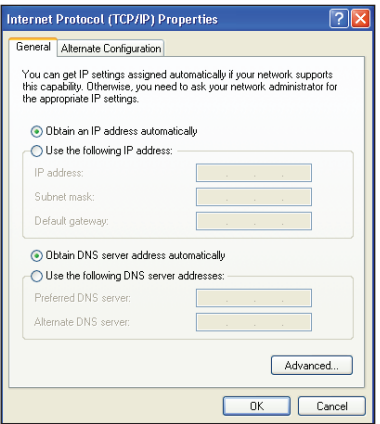

Kapitola 3: Konfigurování klientů **RT-N10 23** a v RT-N10 23

#### **Windows® Vista**

1. Přejděte na **Start > Control Panel (Ovládací panely) > Network and Internet (Síť a Internet) > Network and Sharing Center (Centrum síťových připojení a sdílení)**. Klepněte na **View status (Zobrazit stav) > Properties (Vlastnosti) > Continue (Pokračovat**).

⊕

2. Vyberte **Internet Protocol Version 4 (Protokol Internet verze 4)** (TCP/IPv4) a potom klepněte na **Properties (Vlastnosti)**.

⊕

- 3. Chcete-li, aby byla nastavení IP přiřazována automaticky, vyberte **Obtain an IP address automatically (Získat adresu IP automaticky)**. Jinak vyberte **Use the following IP address:** a zadejte **IP address (Adresa IP),** a zadejte **IP address (Adresa IP)** a **Subnet mask (Maska podsítě)**.
- 4. Chcete-li, aby byla nastavení serveru DNS přiřazována automaticky, vyberte **Obtain DNS server address automatically (Získat adresu serveru DNS automaticky)**. Jinak vyberte **Use the following DNS server addresses (Použít následující adresy serveru DNS):** a zadejte **Preferred and Alternate DNS server (Upřednostňovaný a náhradní server DNS)**.
- 5. Po dokončení klepněte na **OK**.

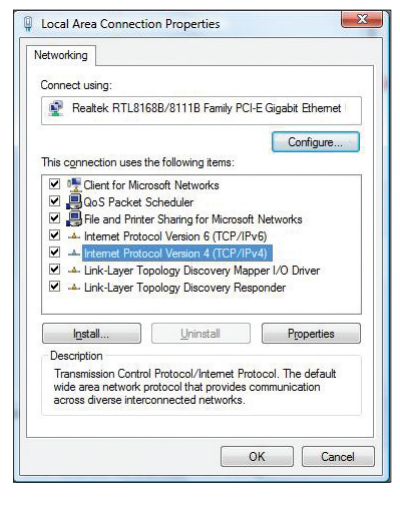

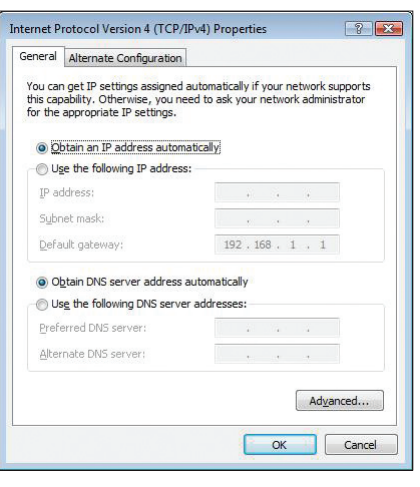

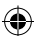

24 RT-N10 Kapitola 3: Konfigurování klientů

# **Konfigurování prostřednictvím webového rozhraní GUI 4**

### **Konfigurování prostřednictvím webového rozhraní GUI**

Webové grafické uživatelské rozhraní směrovače (webové GUI) umožňuje konfigurovat následující funkce: **Network Map (Mapa sítě)**, a **EZQoS Bandwidth Management (Správa šířky pásma EZQoS)**.

⊕

**Pokyny pro přístup k webového grafickému uživatelskému rozhraní (GUI):**

1. Spusťte webový prohlížeč a zadejte adresu IP směrovače. Zobrazí se stránka pro přihlášení webového grafického uživatelského rozhraní (GUI) směrovače.

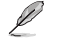

⊕

#### **Note:**

• V režimu směrovače je adresa IP směrovače 192.168.1.1.

• V přístupového bodu (AP) najděte adresu IP směrovače, pomocí funkce Device Discovery (Vyhledání zařízení) na podpůrném disku CD.

2. Na stránce pro přihlášení zadejte výchozí uživatelské jméno **(admin)** a heslo **(admin)**.

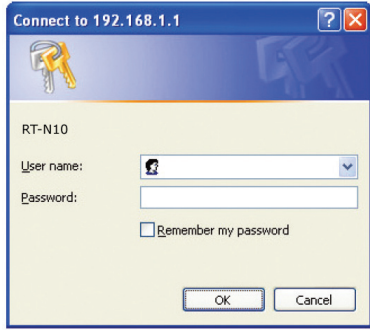

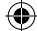

3. Klepnutím na nabídku navigace nebo odkazy na hlavní stránce nakonfigurujte různé funkce bezdrátového směrovače ASUS.

 $\bigoplus$ 

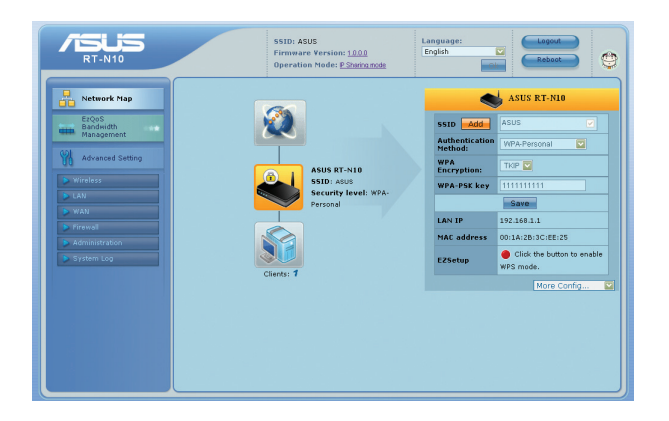

 $\bigoplus$ 

 $\bigoplus$ 

# **Používání funkce Network Map (Mapa sítě)**

Funkce **Network Map (Mapa sítě)** umožňuje zobrazit stav a konfigurovat nastavení připojení k Internetu, systémů a klientů v síti. Umožňuje rychle vytvořit síť WAN (Wide Area Network) pomocí funkce Rychlé nastavení Internetu (QIS) nebo rychle vytvořit místní síť LAN (Local Area Network) pomocí nástroje Průvodce WPS

 $\bigoplus$ 

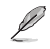

⊕

**Další podrobnosti o nástroji WPS, viz část Průvodce WPS v Kapitole 5 této uživatelské příručky.**

Chcete-li zobrazit stav nebo nakonfigurovat nastavení, klepněte na některou z těchto ikon zobrazených na hlavní stránce:

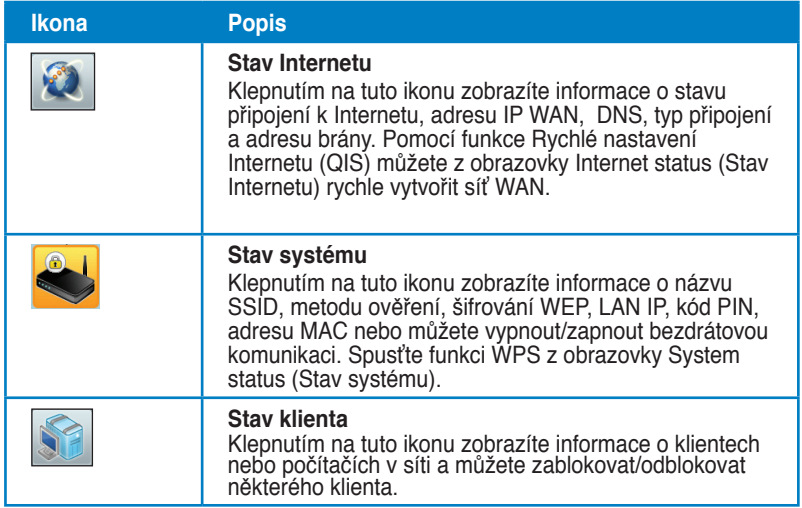

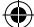

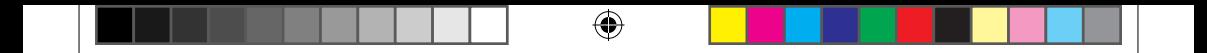

### **Vytváření více profilů SSID**

Tento bezdrátový směrovač umožňuje vytvořit více profilů SSID, které splňují různé pracovní scénáře .

### **Pokyny pro vytvoření profilu SSID:**

1. V části **System status (Stav systému)** klepněte na **Add (Přidat)**.

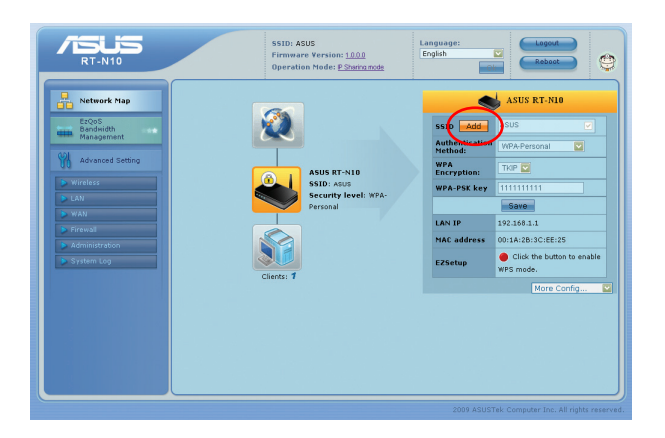

2. Nakonfigurujte nastavení profilu a potom klepněte na **Add (Přidat).**

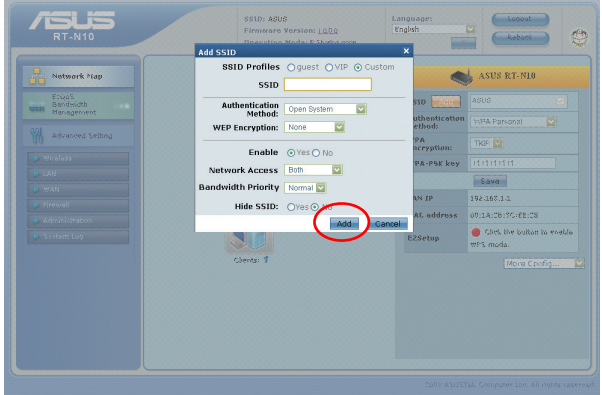

 $\bigoplus$ 

 $\bigoplus$ 

# **Správa šířky pásma pomocí EzQoS**

EzQoS Bandwidth Management (Správa šířky pásma EzQoS) umožňuje nastavit prioritu šířky pásma a spravovat síťový provoz.

 $\bigoplus$ 

#### **Pokyny pro nastavení priority šířky pásma:**

1. Klepněte na **EzQoS Bandwidth Management (Správa šířky pásma EzQoS)** v navigační nabídce na levé straně obrazovky.

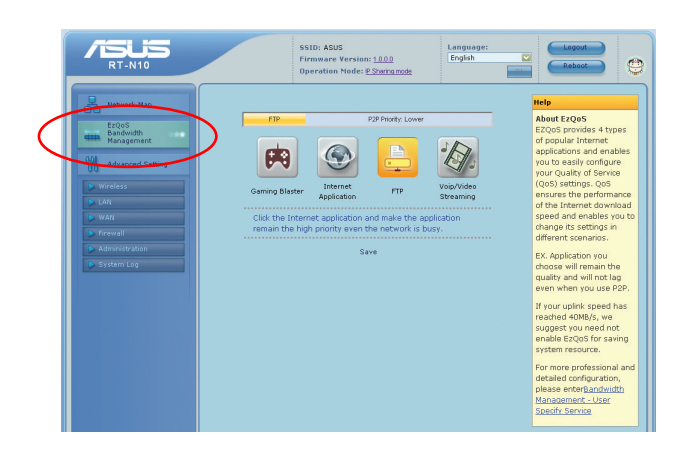

2. Klepnutím na jednotlivé z těchto čtyř aplikací nastavte prioritu šířky pásma:

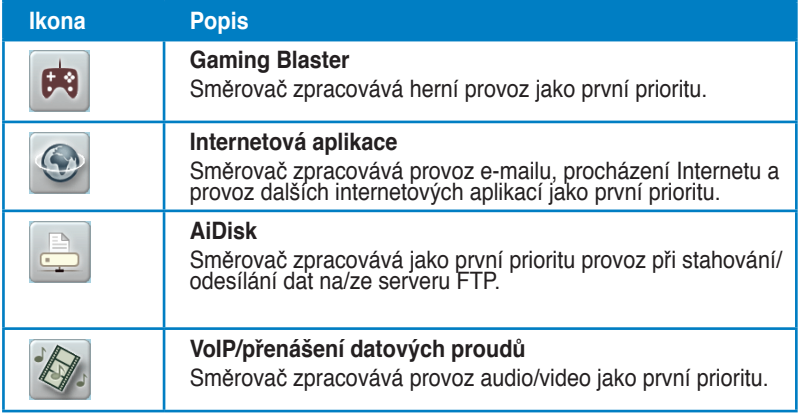

3. Klepnutím na tlačítko **Save (Uložit)** uložte nastavení konfigurace.

⊕

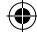

# **Upgradování firmwaru**

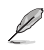

⊕

**Poznámka**: Stáhněte nejaktuálnější firmware z webu společnosti ASUS na adrese **http://www. asus.com**

⊕

#### **Pokyny pro upgradování firmwaru:**

1. Klepněte na **Advanced Setting (Upřesňující nastavení)** v navigační nabídce na levé straně obrazovky.

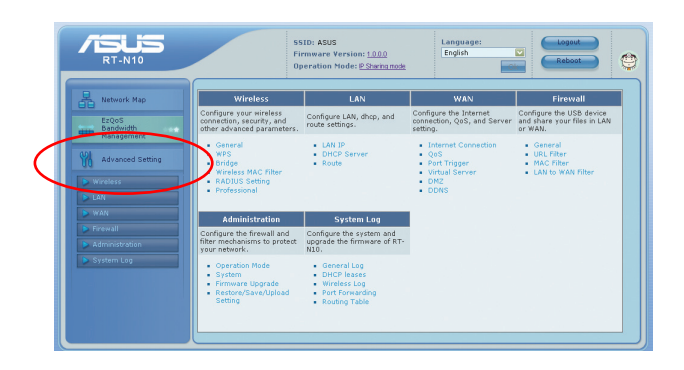

- 2. V nabídce **Administration (Správa)** klepněte na **Firmware Upgrade (Upgrade firmwaru)**.
- 3. V poli **New Firmware File (Soubor nového firmwaru)** klepnutím na **Browse (Procházet)** vyhledejte nový firmware v počítači.
- 4. Klepněte na **Upload (Odeslat)**. Proces odesílání trvá přibližně tři minuty.

**Poznámka**: Pokud proces aktualizace selže, obnovte systém pomocí nástroje Firmware Restoration (Obnova firmwaru). Další podrobnosti o tomto nástroji viz část **Firmware Restoration (Obnova firmwaru)** v Kapitole 5 této uživatelské příručky.

Ł

# **Obnovení/uložení/odeslání nastavení**

**Pokyny pro obnovení/uložení/odeslání nastavení:**

1. Klepněte na **Advanced Setting (Upřesňující nastavení)** v navigační nabídce na levé straně obrazovky.

€

2. V nabídce **Administration (Správa)** klepněte na **Restore/Save/Upload Setting (Nastavení obnovení/ukládání/odesílání)**.

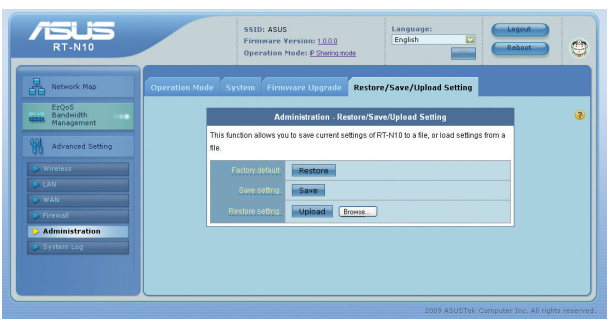

- 3. Vyberte úlohy, které chcete provést:
	- Chcete-li obnovit výchozí tovární nastavení, klepněte na **Restore (Obnovit)** a potom klepněte na tlačítko **OK** v potvrzovací zprávě.
	- Chcete-li uložit aktuální systémová nastavení, klepněte na **Save (Uložit)** a klepnutím na **Save (Uložit)** v okně stažení souboru uložte systémový soubor do upřednostňovaného umístění.
	- Chcete-li obnovit předchozí systémová nastavení, klepnutím na **Browse (Procházet)** vyhledejte systémový soubor, který chcete obnovit, a potom klepněte na **Upload (Odeslat)**.

⊕

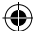

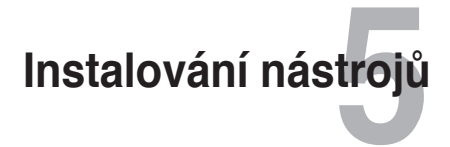

# **Instalování nástrojů**

Podpůrný disk CD obsahuje nástroje pro konfigurování bezdrátového směrovače ASUS. Chcete-li nainstalovat nástroje ASUS WLAN v operačním systému Microsoft® Windows, vložte podpůrný disk CD do jednotky CD. Není-li aktivována funkce automatického spuštění, spusťte soubor **setup.exe** v kořenovém adresáři podpůrného disku CD.

 $\bigoplus$ 

#### **Instalace nástrojů:**

⊕

1. Klepněte na **Install ...(Instalovat...) Utilities (Nástroje)**.

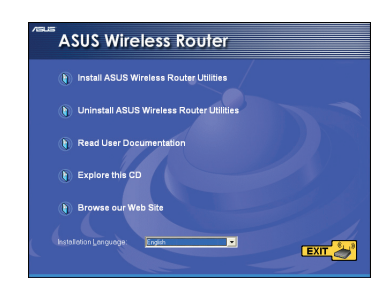

2. Klepněte na tlačítko **Next (Další).**

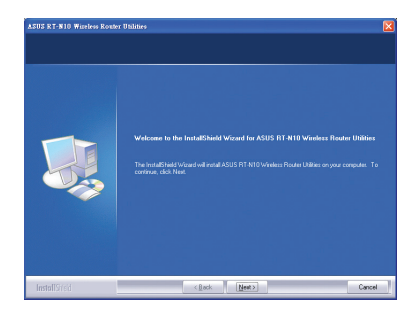

3. Klepnutím na tlačítko **Next (Další)** přijměte výchozí cílovou složku nebo klepněte na tlačítko **Browse (Procházet)** a zadejte jiné umístění.

⊕

4. Klepnutím na tlačítko **Next (Další)** přijměte výchozí složku programu nebo zadejte jiný název.

5. Po dokončení instalace klepněte na tlačítko **Finish (Dokončit)**.

 $\bigoplus$ 

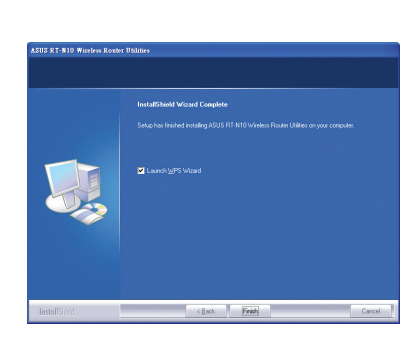

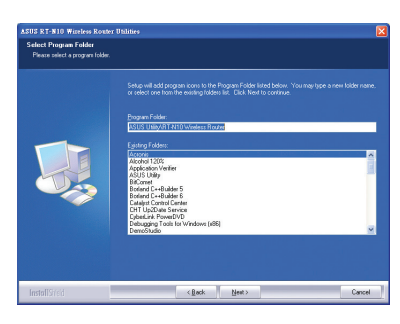

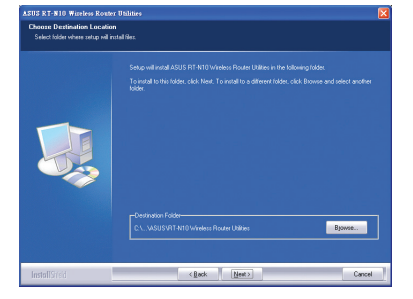

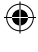

# **Vyhledání zařízení**

Device Discovery (Vyhledání zařízení) je nástroj ASUS WLAN, který rozpoznává bezdrátový směrovač ASUS a umožňuje jej nakonfigurovat.

⊕

#### **Pokyny pro spuštění nástroje Device Discovery (Vyhledání zařízení):**

• Na pracovní ploše počítače klepněte na **Start** > **All Programs (Všechny programy)** > **ASUS Utility (Bezdrátový směrovač RT-N10 )** > **Device Discovery (Vyhledání zařízení)**.

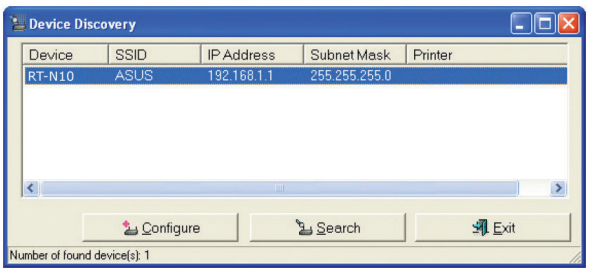

- Klepnutím na **Configure (Konfigurovat)** přejdete na webové grafické uživatelské rozhraní (GUI) a můžete konfigurovat bezdrátový směrovač.
- Klepnutím na **Search (Hledat)** můžete vyhledávat ASUS bezdrátové směrovače v dosahu.
- Klepnutím na **Exit (Konec)** ukončíte tuto aplikaci.

⊕

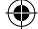

### **Firmware Restoration (Obnova firmwaru)**

Nástroj Firmware Restoration (Obnova firmwaru) se používá u ASUS bezdrátového směrovač, který selhal během procesu aktualizace firmwaru. Uloží firmware, který určíte. Tento proces trvá přibližně tři až čtyři minuty.

⊕

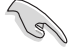

⊕

**Důležité:** Před použití nástroje Firmware Restoration (Obnova firmwaru) spusťte záchranný režim.

#### **Pokyny pro spuštění záchranného režimu a použití nástroje Firmware Restoration (Obnova firmwaru):**

- 1. Odpojte bezdrátový směrovač od zdroje napájení.
- 2. Stiskněte a podržte tlačítko Restore (Obnovit) na zadním panelu a zároveň znovu připojte bezdrátový směrovač ke zdroji napájení. Jakmile indikátor LED napájení na předním panelu začne pomalu blikat – což znamená, že se bezdrátový směrovač nachází v záchranném režimu – uvolněte tlačítko Restore (Obnovit).
- 3. Na pracovní ploše počítače klepněte na **Start > All Programs (Všechny programy) > ASUS Utility (Nástroj ASUS) > RT-N10 Wireless Router (Bezdrátový směrovač RT-N10 ) > Firmware Restoration (Obnova firmwaru).**

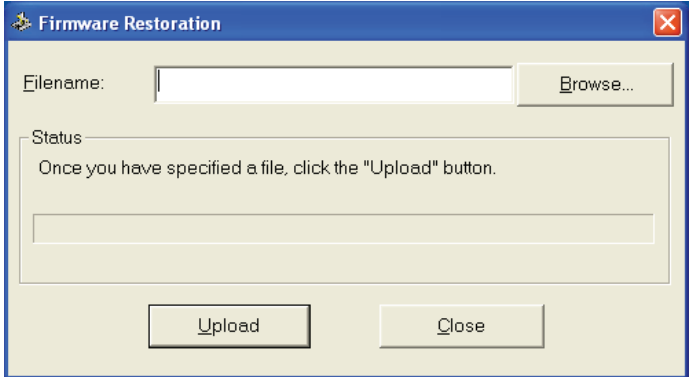

4. Určete soubor firmwaru a potom klepněte na **Upload (Uložit).**

**Poznámka: T**oto není nástroj pro aktualizování firmwaru a nelze jej použít na funkčním bezdrátovém směrovači ASUS. Běžné aktualizace firmwaru musí být prováděny prostřednictvím webového rozhraní. Další podrobnosti viz **Kapitola 4: Konfigurování prostřednictvím webového grafického uživatelského rozhraní GUI**

# **Průvodce WPS**

WPS (Wi-Fi Protected Setup) umožňuje snadno nakonfigurovat zabezpečenou a chráněnou bezdrátovou síť.

⊕

### **Používání Průvodce WPS**

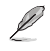

◈

#### **Poznámk**y:

- S funkcí WPS používejte bezdrátovou síťovou LAN kartu.
- Operační systémy Windows® a bezdrátové síťové LAN karty/adaptéry, které podporují WPS:

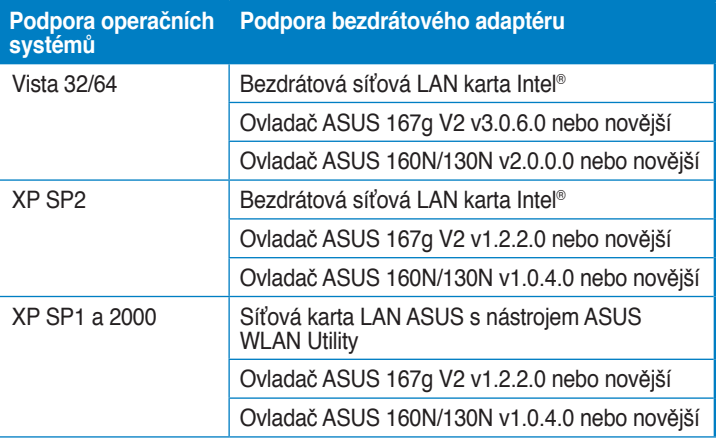

#### **Pokyny pro používání Průvodce WPS:**

1. Podle zobrazených pokynů nainstalujte hardware. Po dokončení klepněte na tlačítko **Next (Další)**.

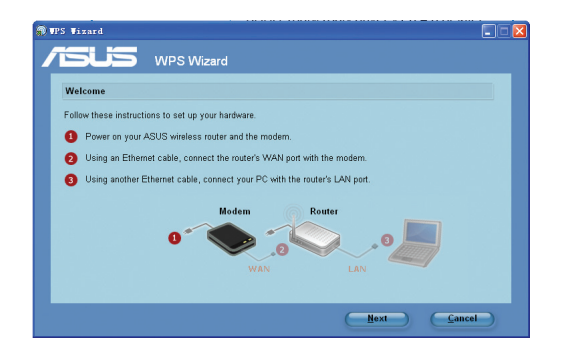

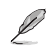

**Poznámka**: Používejte Průvodce WPS s jedním bezdrátovým klientem najednou. Pokud bezdrátový klient nemůže v režimu EZSetup vyhledat bezdrátový směrovač, zkraťte vzdálenost mezi klientem a bezdrátovým směrovačem.

2. Stiskněte a podržte tlačítko WPS na zadním panelu bezdrátového směrovače déle než pět sekund.

 $\bigoplus$ 

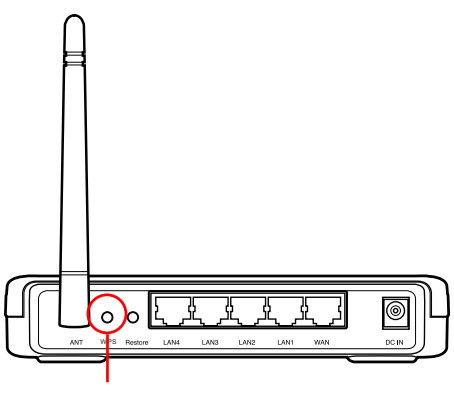

Tlačítko WPS

3. Pokračujte klepnutím na tlačítko **Next (Další)** v Průvodci WPS.

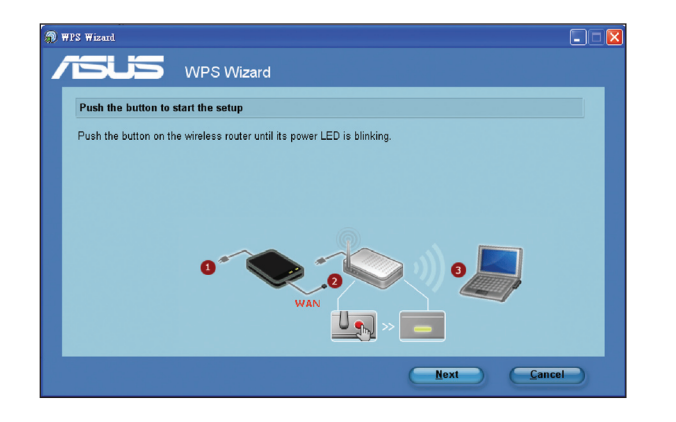

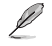

◈

#### **Poznámky**:

- Při používání nástroje WPS bude internetového připojení krátce přerušeno a potom obnoveno.
- Stisknete-li tlačítko WPS bez spuštění Průvodce WPS, indikátor PWR bliká, internetové připojení bude krátce přerušeno a potom obnoveno.

Kapitola 5: Instalování nástrojů **RT-N10** 37

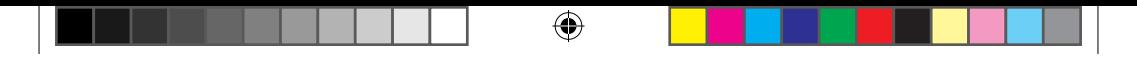

4. Přiřaďte název vaší síti a potom klepněte na tlačítko **Next (Další)**.

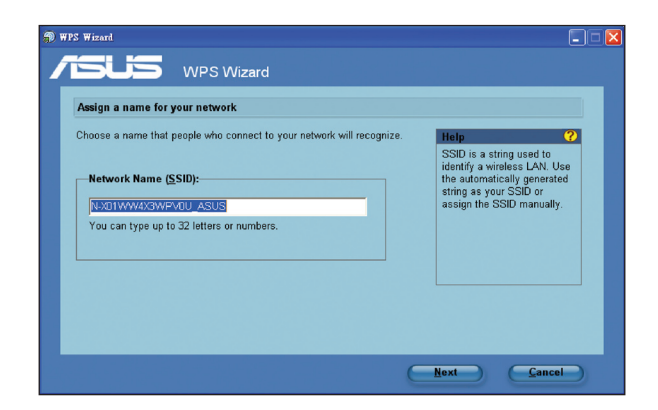

5. Použijte automaticky vygenerované heslo jako bezpečnostní klíč sítě nebo ručně přiřaďte heslo obsahující 8 až 63 znaků. Klepněte na tlačítko **Next (Další)**.

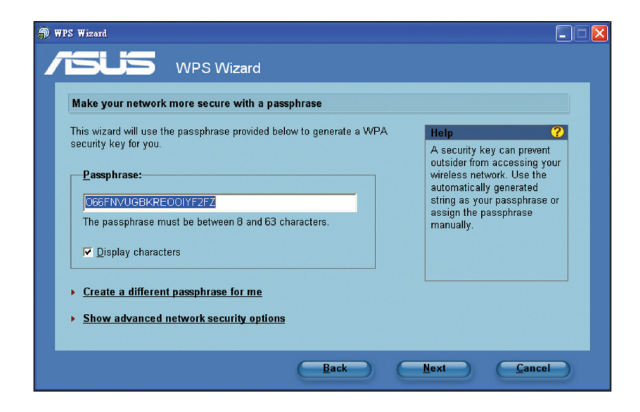

⊕

6. Instalace je dokončena. Klepnutím na **Save or print settings (Uložit nebo vytisknout nastavení)** uchováte nastavení pro budoucí použití nebo klepnutím na **Save settings to a USB flash drive (Uložit nastavení na jednotku USB flash)** přidejte další zařízení do sítě. Klepnutím na **Next (Další)** se připojte k Internetu.

⊕

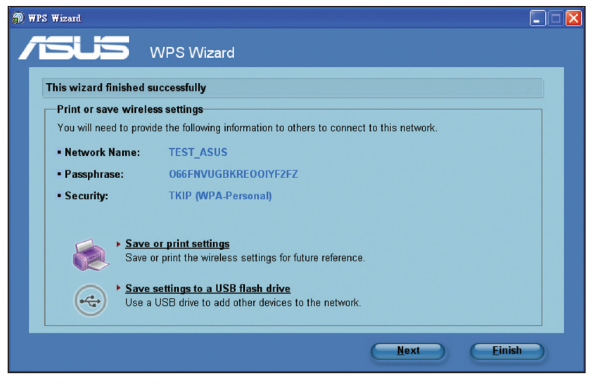

Ø

⊕

**Poznámka**: Další podrobnosti o přidávání zařízení do sítě pomocí jednotky USB flash viz část **Adding network devices using a USB flash drive (Přidávání síťových zařízení pomocí jednotky USB flash)** na další stránce.

7. Připojili jste se k bezdrátovému směrovači. Chcete-li konfigurovat nastavení Internetu, klepněte na **Setup (Nastavení)**. Klepnutím na **Finish (Dokončit)** ukončete Průvodce WPS.

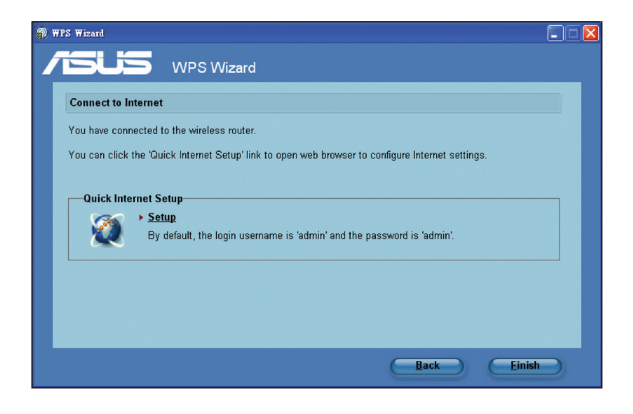

Kapitola 5: Instalování nástrojů **RT-N10** 39

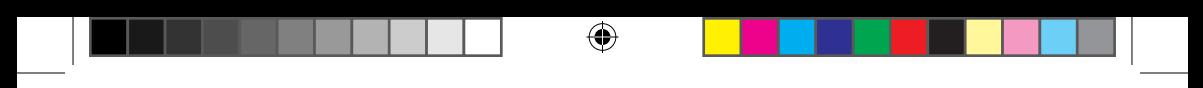

### **Přidávání síťových zařízení pomocí jednotky USB flash**

S nástrojem WPS můžete přidávat zařízení do sítě pomocí jednotky USB flash.

**Pokyny pro přidávání síťových zařízení pomocí jednotky USB flash:**

1. V Průvodci WPS klepněte na možnost **Save settings to a USB flash drive (Uložit nastavení na jednotku USB flash)**.

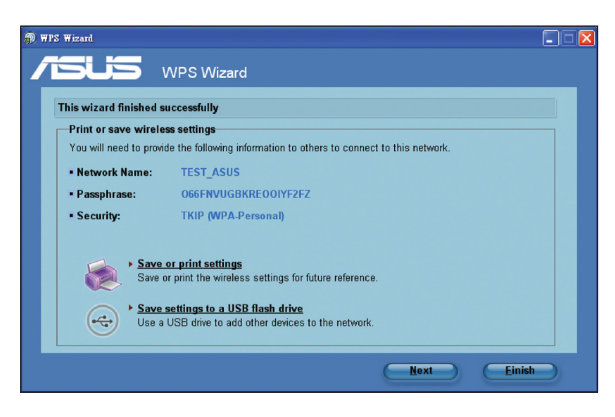

2. Zasuňte jednotku USB flash do portu USB počítače a potom vyberte jednotku v rozevíracím seznamu. Potom pokračujte klepnutím na **Next (Další)**.

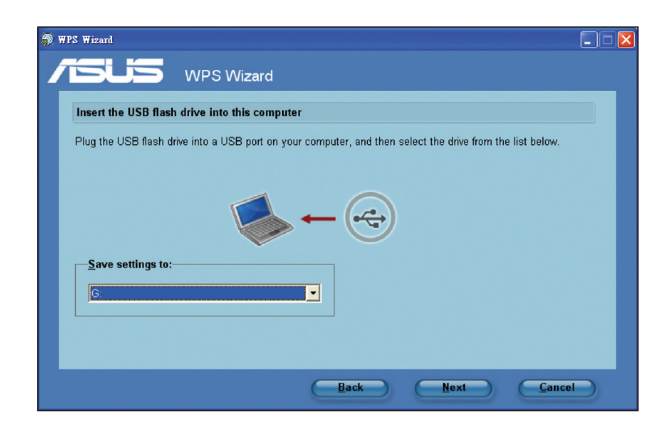

⊕

3. Vyjměte jednotku USB flash z tohoto počítače a potom připojte k počítači, který chcete přidat do bezdrátové sítě.

 $\bigoplus$ 

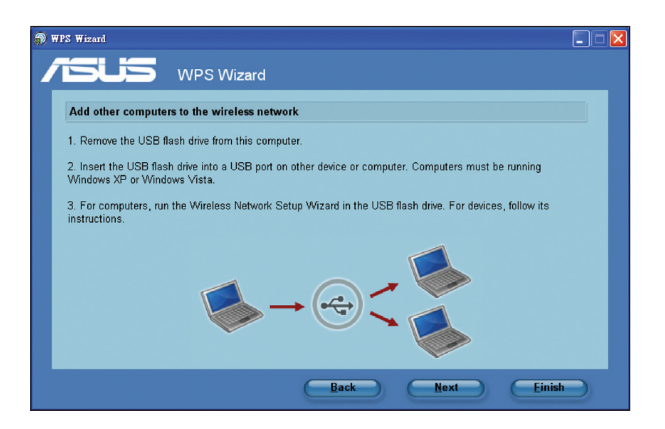

4. Na jednotce USB vyhledejte soubor **SetupWireless.exe** a poklepejte. Klepnutím na tlačítko **Yes (Ano)** přidáte počítač do bezdrátové sítě.

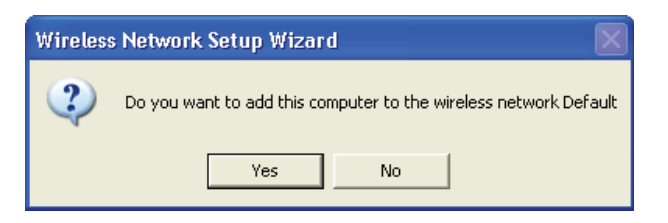

5. Klepnutím na tlačítko **OK** ukončete **Wireless Network Setup Wizard (Průvodce instalací bezdrátové sítě)**.

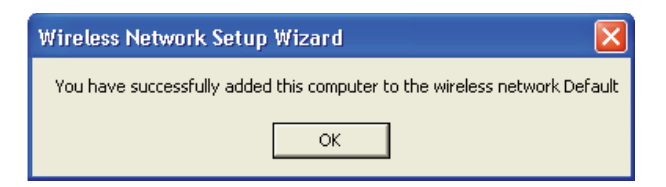

Kapitola 5: Instalování nástrojů **RT-N10** A1

⊕

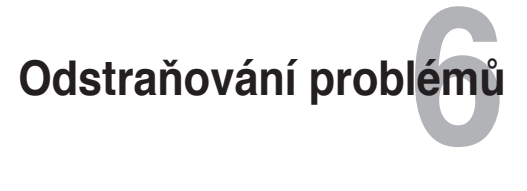

# **Odstraňování problémů**

Tento průvodce odstraňováním problémů poskytuje řešení některých běžných problémů, se kterými se můžete setkat při instalaci nebo používání bezdrátového směrovače ASUS. Tyto problémy můžete snadno odstranit vlastními silami. Setkáte-li se s problémy, které nejsou v této kapitole uvedeny, obraťte se na odbornou pomoc společnosti ASUS.

 $\bigoplus$ 

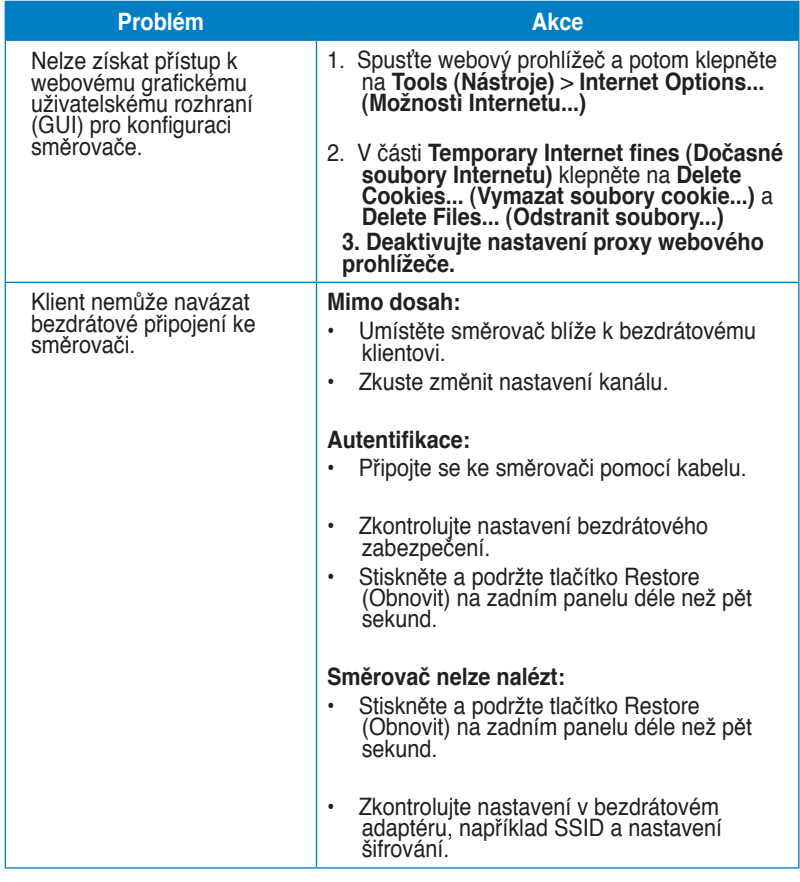

◈

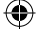

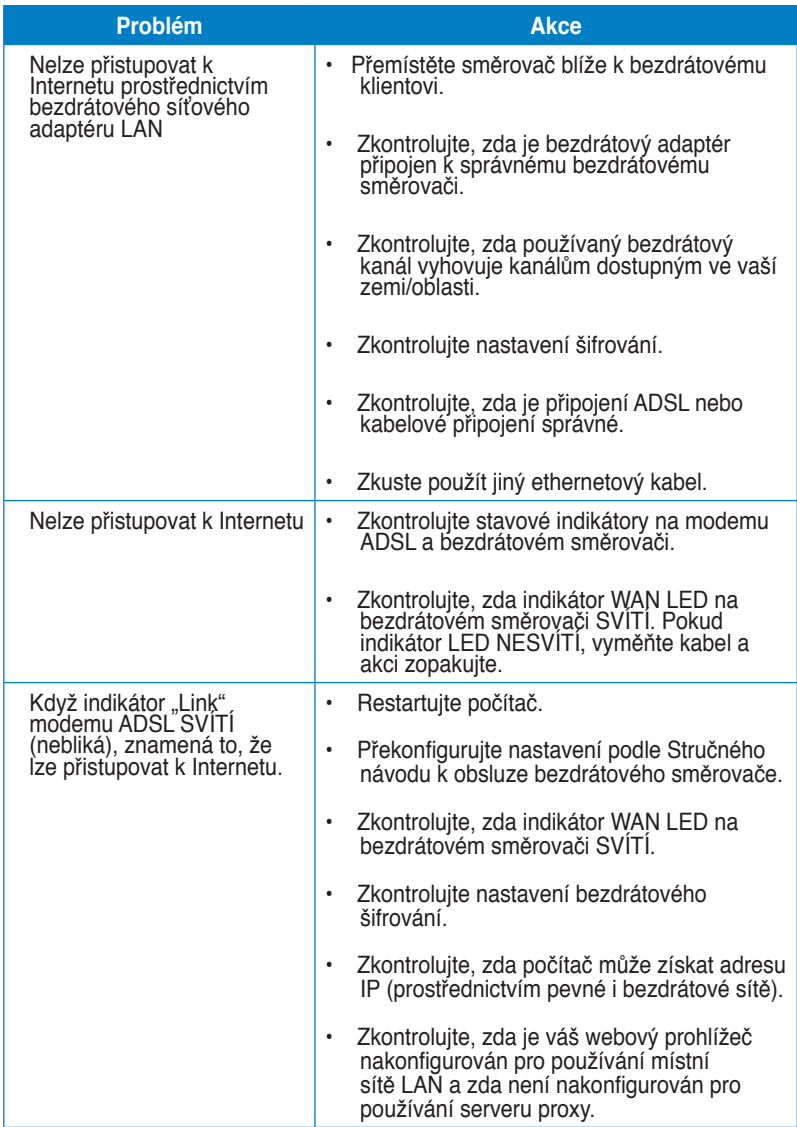

 $\bigoplus$ 

Kapitola 6: Odstraňování problémů **RT-N10** 43

 $\bigoplus$ 

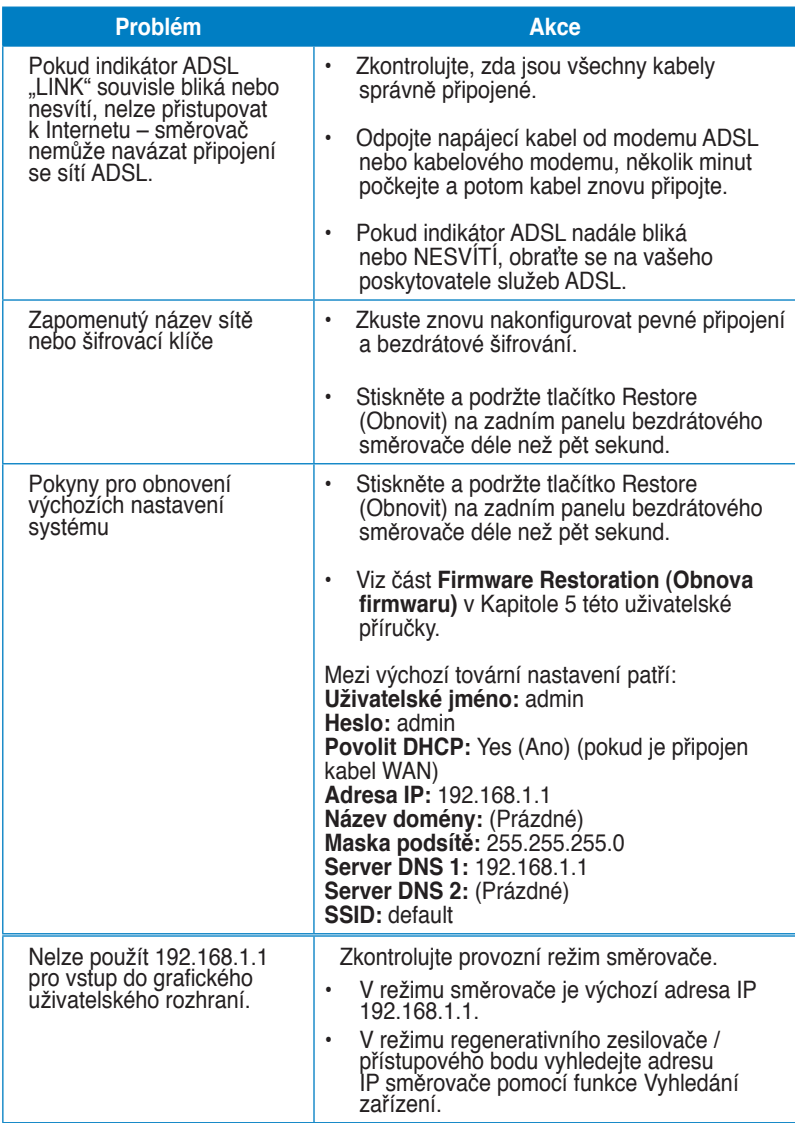

 $\bigoplus$ 

 $\bigoplus$ 

## **Služba ASUS DDNS**

RT-N10 podporuje službu ASUS DDNS. Pokud jste se zaregistrovali ke službě ASUS DDNS a chcete zachovat původní název domény, při výměně zařízení v servisním středisku je povinný přenos dat. Další informace získáte v nejbližším servisním středisku.

⊕

Ø

⊕

#### **Poznámky**:

Nedojde-li v doméně k žádné aktivitě – například překonfigurování směrovače nebo přistupování k registrovanému názvu domény – během 90 dnů, systém automaticky odstraní zaregistrované informace.

Setkáte-li se při používání tohoto zařízení s problémy nebo obtížemi, kontaktujte servisní středisko.

# **Časté otázky (FAQ)**

**1. Budou zaregistrované informace ztraceny nebo zaregistrovány někým jiným?**

Pokud nezaktualizujete zaregistrované informace během 90 dnů, systém automaticky odstraní zaregistrované informace a název domény si může zaregistrovat někdo jiný.

**2. Nezaregistroval jsem se ke službě ASUS DDNS pro směrovač, který jsem zakoupil před šesti měsíci. Mohu se ještě zaregistrovat?**

Ano, stále se můžete zaregistrovat ke službě ASUS DDNS pro váš směrovač. Služba DDNS je zapouzdřená ve směrovači, takže se můžete zaregistrovat ke službě ASUS DDNS kdykoli. Než se zaregistrujete, klepnutím na **Query (Dotázat)** zkontrolujte, zda je název hostitele již zaregistrován či nikoli. Pokud ne, systém zaregistruje název hostitele automaticky.

**3. Již dříve jsem zaregistrovaI název domény a fungoval dobře, dokud mi jeden ze známých neřekl, že nemůže k názvu mé domény přistupovat.**

Zkontrolujte, zda jsou splněny následující podmínky:

- 1. Internet funguje správně.
- 2.Server DNS funguje správně.
- 3.Při poslední aktualizaci názvu domény.

Pokud problémy s přístupem k názvu vaší domény přetrvávají, kontaktujte servisní středisko.

- **4. Mohu zaregistrovat dva názvy domény pro oddělený přístup k mým serverům http a ftp?**
- A. Ne, nemůžete. Pro jeden směrovač můžete zaregistrovat pouze jeden název domény. Použijte mapování portů pro implementaci zabezpečení v síti.

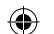

**5. Jak to, že po restartování směrovače jsou zobrazeny odlišné adresy WAN IP na konfigurační stránce směrovače a v systému MS DOS?** To je normální. Časový interval mezi serverem ISP DNS a službou ASUS DDNS způsobuje, že jsou na konfigurační stránce směrovače a v systému MS DOS zobrazeny odlišné adresy WAN IP. Různí poskytovatelé internetových

⊕

**6. Je služba ASUS DDNS zdarma, nebo se jedná pouze o zkušební verzi?** Služba ASUS DDNS je bezplatná a je zapouzdřena v některých směrovačích ASUS. Ověřte si, zda váš směrovač ASUS podporuje službu ASUS DDNS.

služeb mohou mít různé časové intervaly pro aktualizování adres IP.

⊕

# **Dodatky**

# **Poznámky**

### **Prohlášení pro Federální komunikační komisi**

Toto zařízení splňuje část 15 směrnic FCC (Federálního úřadu pro komunikace). Provoz zařízení podléhá následujícím dvěma podmínkám:

- Zařízení nesmí způsobovat škodlivé rušení.
- Toto zařízení musí přijmout veškeré přijaté rušení, včetně rušení, které by mohlo způsobit nežádoucí činnost.

Toto zařízení bylo testováno a splňuje limity pro digitální zařízení třídy B podle směrnice FCC, část 15. Tato omezení jsou navržena tak, aby zajišťovala přiměřenou ochranu proti nežádoucímu rušení při instalaci v obytných prostorech.

Toto zařízení vytváří, používá a může vyzařovat elektromagnetické záření na rádiových frekvencích a při zanedbání pokynů pro instalaci a používání může způsobit nežádoucí rušení rozhlasového a televizního vysílání. Nelze ovšem vyloučit, že u konkrétní instalace k rušení nedojde. Pokud skutečně dochází k rušení rozhlasového či televizního příjmu, jehož vznik lze jednoznačně určit vypínáním a zapínáním přístroje, doporučujeme uživateli, aby se pokusil rušení omezit některým z následujících opatření:

- Přesměrujte nebo přemístěte přijímací anténu.
- Zvětšete vzdálenost mezi daným zařízením a přijímačem.
- Připojte zařízení do zásuvky na jiném okruhu, než do kterého je připojen přijímač.
- Poraďte se s prodejcem nebo odborným TV/radiotechnikem.

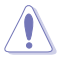

⊕

**Upozornění:** V případě jakýchkoli změn nebo úprav tohoto zařízení, které nebyly výslovně schváleny stranou odpovědnou za shodu, hrozí uživateli ztráta oprávnění používat toto zařízení.

### **Zákaz společné instalace**

Toto zařízení a jeho anténa nesmí být nainstalovány společně nebo propojeny s žádnou jinou anténou nebo bezdrátovým vysílačem.

### **Bezpečnostní zásady**

Aby byly dodrženy limity pro vystavení lidského organismu účinkům vysokofrekvenčního záření směrnice FCC, musí být toto zařízení nainstalováno a provozováno v minimální vzdálenosti 20 cm mezi zdrojem záření a lidským tělem. Používejte pouze anténu dodanou se zařízením.

⊕

### **Prohlášení o shodě se směrnicí R&TTE 1999/5/EC**

Základní požadavky – článek 3

Požadavky na ochranu zdraví a bezpečnosti – článek 3.1a

Byly provedeny testy elektrické bezpečnosti podle normy EN 60950-1. Tyto jsou považovány za odpovídající a dostačující.

Požadavky na ochranu pro zajištění elektromagnetické kompatibility – článek 3.1b Byly provedeny testy elektromagnetické kompatibility podle norem EN 301 489-1 a

EN 301 489-17. Tyto jsou považovány za odpovídající a dostačující.

Efektivní využití rádiového spektra – článek 3.2

Byly provedeny testy rádiové vhodnosti podle normy EN 300 328- 2. Tyto jsou považovány za odpovídající a dostačující.

### **Varování o značce CE**

⊕

Toto je výrobek třídy B, a v domácím prostředí může tento výrobek způsobit rušení radiových vln, a v tom případě bude uživatel možná nucen podniknout adekvátní opatření.

# **Všeobecná veřejná licence (GPL) GNU**

### **Licenční informace**

Tento výrobek obsahuje software třetích stran podléhající autorskému zákonu, licencované za podmínek Všeobecné veřejné licence GNU (General Public License, GPL). Přesné podmínky této licence najdete v textu Všeobecné veřejné licence (GPL) GNU. Kopie GPL je přiložena ke každému disku CD dodaném s naším výrobkem. Veškeré budoucí aktualizace firmwaru budou rovněž doplněny příslušným zdrojovým kódem. Aktuální informace najdete na našich webových stránkách. Upozorňujeme vás, že pro tuto distribuci neposkytujeme přímou podporu.

⊕

### **VŠEOBECNÁ VEŘEJNÁ LICENCE (GPL) GNU**

Verze 2, Červen 1991

Copyright (C) 1989, 1991 Free Software Foundation, Inc. 59 Temple Place, Suite 330, Boston, MA 02111-1307 USA

Kopírování a distribuce doslovných kopií tohoto licenčního dokumentu jsou dovoleny komukoliv, jeho změny jsou však zakázány.

#### **Preambule**

⊕

Softwarové licence jsou většinou navrženy tak, že vám odebírají právo svobodného sdílení a úprav programů. Naopak Všeobecná veřejná licence (GPL) GNU má zaručovat vaši svobodu sdílení a změny volného softwaru - aby bylo zaručeno, že je software volný pro všechny svoje uživatele. Tato Všeobecná veřejná licence (GPL) se vztahuje na většinu softwaru nadace Free Software Foundation a na jakýkoli jiný program, k jehož používání dali autoři souhlas. (Na některý další software nadace Free Software Foundation se místo toto vztahuje Knihovnická veřejná licence GNU.) Můžete ji vztahovat rovněž na vaše programy.

Hovoříme-li o volném softwaru, máme na mysli volnost, nikoli cenu. Naše všeobecné veřejné licence vám mají zajistit, abyste měli volnost distribuovat kopie bezplatného softwaru (a zpoplatňovat tuto službu podle vašeho přání), abyste získali zdrojový kód nebo abyste jej mohli získat, když jej chcete, abyste mohli měnit software nebo používat jeho části v nových bezplatných programech; a abyste věděli, že můžete tyto věci dělat.

Abychom mohli chránit vaše práva, musíme přijímat rozhodnutí, která zakazují komukoli, aby vám tato práva odpíral nebo aby vás žádal, abyste se těchto práv vzdali. Tato omezení se projevují ve vašich určitých povinnostech, jestliže distribuujete kopie softwaru nebo jej upravujete.

Například, šíříte-li kopie takového programu, ať již zdarma nebo za poplatek, musíte poskytnout příjemcům všechna práva, která máte sám. Musíte zajistit, že i oni získají nebo mohou získat zdrojový kód. A musíte jim ukázat tyto podmínky, aby znali svá práva.

Vaše práva chráníme ve dvou krocích: (1) autorizací softwaru a (2) nabídkou této licence, která vám dává právoplatné svolení ke kopírování, šíření a modifikaci softwaru.

Kvůli ochraně každého autora i nás samotných chceme zajistit, aby každý chápal skutečnost, že pro svobodný software neplatí žádné záruky. Je-li software někým jiným modifikován a poslán dále, chceme, aby příjemci věděli, že to, co mají, není originál, takže jakékoliv problémy vnesené jinými se neodrazí na reputaci původních autorů.

Konečně, každý svobodný program je neustále ohrožen softwarovými patenty. Chceme se vyhnout nebezpečí, aby následní distributoři volného programu jednotlivě získávali patentová osvědčení s cílem získat program do svého vlastnictví. Abychom tomu zamezili, deklarovali jsme, že každý patent musí být buď vydán s tím, že umožňuje každému svobodné užití, anebo nesmí být vydán vůbec.

Přesná ustanovení a podmínky pro kopírování, šíření a modifikaci jsou uvedeny dále.

#### **Podmínky kopírování, distribuce a upravování**

0. Tato licence se vztahuje na kterýkoliv program či jiné dílo, které obsahuje zmínku, umístěnou v něm držitelem autorských práv, o tom, že dílo může být šířeno podle ustanovení Všeobecné veřejné licence (GPL) GNU. Výraz "Program" níže označuje jakýkoli takový program nebo dílo a výraz "dílo založené na Programu" znamená Program nebo jakékoli odvozené dílo podle zákona o autorských právech: tím se míní dílo obsahující Program nebo jeho část, buď doslovně anebo s modifikacemi, popřípadě v překladu do jiného jazyka. (Z tohoto důvodu je překlad uveden bez omezení výrazu "úprava".) Každý uživatel licence je označován jako "vy".

Jiné činnosti než kopírování, šíření a modifikace nejsou pokryty touto licencí; sahají mimo její rámec. Používání Programu není omezeno a na výstup z Programu se Licence vztahuje pouze, pokud jeho obsah představuje dílo založené na Programu (bez závislosti na vytvoření v Programu). Posouzení platnosti předchozí věty závisí na tom, co Program dělá.

1. Smíte kopírovat a šířit doslovné kopie zdrojového kódu Programu tak, jak jste jej obdržel a na libovolném médiu, za předpokladu, že na každé kopii viditelně a náležitě zveřejníte zmínku o autorských právech a absenci záruky; ponecháte nedotčené všechny zmínky vztahující se k této licenci a k absenci záruky; a dáte každému příjemci spolu s Programem kopii této licence.

Za fyzický akt přenesení kopie můžete žádat poplatek a podle vlastního uvážení můžete nabídnout za poplatek záruční ochranu.

2. Můžete modifikovat vaši kopii či kopie programu anebo kterékoliv jeho části, a tak vytvořit dílo založené na programu a kopírovat a rozšiřovat takové

 $50$  RT-N10  $\Box$ 

◈

modifikace či dílo podle podmínek paragrafu 1 výše, za předpokladu, že splníte všechny tyto podmínky:

a) Modifikované soubory musíte opatřit zřetelnou zmínkou uvádějící, že jste soubory změnil a datum každé změny.

b) Musíte umožnit, aby jakékoliv vámi publikované či rozšiřované dílo, které obsahuje zcela nebo zčásti Program nebo jakoukoli jeho část, popřípadě je z Programu nebo jeho části odvozeno, mohlo být jako celek bezplatně poskytnuto každé třetí osobě v souladu s ustanoveními této licence.

Pokud upravený program během provozu normálně a interaktivně reaguje na příkazy, musíte při zahájení takového interaktivního používání nejobvyklejším způsobem vytisknout a zobrazit prohlášení včetně příslušné zmínky o autorských právech a poznámky o tom, že neexistuje žádná záruka (nebo že vy poskytujete záruku), že uživatelé mohou redistribuovat program podle těchto podmínek a jak může uživatel zobrazit znění této Licence. (Výjimka: v případě, že sám program je interaktivní, avšak žádné takové hlášení nevypisuje, nepožaduje se, aby vaše dílo založené na programu takové hlášení vypisovalo.)

Tyto požadavky se vztahují k modifikovanému dílu jako celku. Pokud identifikovatelné části takového díla nejsou odvozeny od Programu a lze je důvodně považovat za nezávislá a samostatná díla, potom se tato Licence a její podmínky nevztahují na tyto části, jestliže je distribuujete jako samostatná díla. Avšak jakmile tytéž části rozšiřujete jako část celku, jímž je dílo založené na programu, musí být rozšiřování tohoto celku podřízeno ustanovením této licence tak, že povolení poskytnutá dalším uživatelům se rozšíří na celé dílo, tedy na všechny jeho části bez ohledu na to, kdo kterou část napsal.

Smyslem tohoto paragrafu tedy není získání práv na dílo zcela napsané vámi ani popírání vašich práv vůči němu; skutečným smyslem je výkon práva na řízení distribuce odvozených nebo kolektivních děl založených na programu.

Pouhé spojení jiného díla, jež není na programu založeno, s programem (anebo dílem založeným na programu) na paměťovém nebo distribučním médiu neuvazuje toto jiné dílo do působnosti této licence.

3. Můžete kopírovat a rozšiřovat program (nebo dílo na něm založené, viz paragraf 2) v objektové anebo spustitelné podobě podle ustanovení paragrafů 1 a 2 výše, pokud splníte některou z následujících náležitostí:

a) Doprovodíte jej zdrojovým kódem ve strojově čitelné formě; zdrojový kód musí být rozšiřován podle ustanovení paragrafů 1 a 2 výše, a to na médiu běžně používaném pro výměnu softwaru; nebo

b) Doprovodíte jej písemnou nabídkou s platností nejméně tři roky, podle níž poskytnete jakékoli třetí straně, za poplatek nepřevyšující vaše výdaje vynaložené na fyzickou výrobou zdrojové distribuce, kompletní strojově čitelnou kopii odpovídajícího zdrojového kódu, jenž musí být šířen podle ustanovení paragrafů 1 a 2 výše na médiu běžně používaném pro výměnu softwaru; nebo

⊕

c) Doprovodíte jej informací, kterou jste obdrželi jako nabídku na distribuci odpovídajícího zdrojového kódu. (Tato alternativa je povolena jen pro nekomerční šíření a jenom tehdy, pokud jste obdržel program v objektovém nebo spustitelném tvaru spolu s takovou nabídkou, v souladu s položkou b výše.)

Zdrojový kód k dílu je nejvhodnější formou díla z hlediska jeho případných modifikací. V případě spustitelného díla znamená kompletní zdrojový kód veškerý zdrojový kód pro všechny moduly, které obsahuje, plus veškeré související definiční soubory rozhraní, plus skripty používané pro kontrolní kompilaci a instalaci spustitelného díla. Zvláštní výjimkou jsou však ty softwarové komponenty, které jsou normálně šířeny (buď ve zdrojové nebo binární formě) s hlavními součástmi operačního systému, na němž spustitelný program běží (tj. s překladačem, jádrem apod.); tyto komponenty nemusí být šířeny se zdrojovým kódem, pokud ovšem komponenta sama nedoprovází spustitelnou podobu díla.

Je-li šíření objektového nebo spustitelného kódu činěno nabídkou přístupu ke kopírování z určitého místa, potom se za distribuci zdrojového kódu počítá i nabídnutí ekvivalentního přístupu ke kopírování zdrojového kódu ze stejného místa, byť přitom nejsou třetí strany nuceny ke zkopírování zdrojového kódu spolu s objektovým.

- 4. Nesmíte kopírovat, modifikovat, poskytovat sublicence anebo šířit program jiným způsobem než výslovně uvedeným v této licenci. Jakýkoli pokus o kopírování, modifikování, poskytování sublicence nebo šíření Programu je porušením a automaticky ukončuje vaše práva podle této Licence. Strany, které od vás obdržely kopie anebo práva v souladu s touto licencí, však nemají své licence ukončeny, dokud se jim plně podřizují.
- 5. Není vaší povinností tuto licenci přijmout, protože jste ji nepodepsal. Nicméně vám nic dalšího nezaručuje svolení upravovat nebo distribuovat Program nebo z něho odvozená díla. Pokud nepřijmete tuto Licenci, jsou tato jednání zakázána zákonem. Tím pádem modifikací anebo šířením programu (anebo každého díla založeného na programu) vyjadřujete své podřízení se licenci a všem jejím ustanovením a podmínkám pro kopírovaní, modifikování a šíření programu a děl na něm založených.
- 6. Pokaždé, když redistribuujete program (nebo dílo založené na programu), získává příjemce od původního držitele licence právo kopírovat, modifikovat a šířit program v souladu s těmito ustanoveními a podmínkami. Nesmíte omezovat žádná zde uvedená práva příjemců. Nejste odpovědný za vymáhání dodržování této licence třetími stranami.
- 7. Jsou-li vám z rozhodnutí soudu, obviněním z porušení patentu nebo z jakéhokoli jiného důvodu (nejen v souvislosti s patenty) uloženy takové

52 RT-N10 D

⊕

♠

podmínky (ať již příkazem soudu, smlouvou nebo jinak), které se vylučují s podmínkami této licence, nejste tím osvobozen od podmínek této licence. Pokud nemůžete šířit program tak, abyste vyhověl zároveň svým závazkům vyplývajícím z této licence a jiným platným závazkům, nesmíte jej v důsledku toho šířit vůbec. Pokud by například patentové osvědčení nepovolovalo bezplatnou redistribuci programu všemi, kdo vaším přičiněním získají přímo nebo nepřímo jeho kopie, pak by jediný možný způsob jak vyhovět zároveň patentovému osvědčení i této licenci spočíval v ukončení distribuce Programu.

Pokud by se za nějakých specifických okolností jevila některá část tohoto paragrafu jako neplatná nebo nevynutitelná, považuje se za směrodatnou rovnováha vyjádřená tímto paragrafem a paragraf jako celek se považuje za směrodatný za jiných okolností.

Smyslem tohoto paragrafu není navádět vás k porušování patentů či jiných ustanovení vlastnického práva, anebo tato ustanovení zpochybňovat; jediným jeho smyslem je ochrana integrity systému šíření svobodného softwaru, který je podložen veřejnými licenčními předpisy. Mnozí lidé poskytli své příspěvky do širokého okruhu softwaru šířeného tímto systémem, spolehnuvše se na jeho důsledné uplatňování; záleží na autorovi/dárci, aby rozhodl, zda si přeje šířit software pomocí nějakého jiného systému a žádný uživatel licence nemůže takové rozhodnutí zpochybňovat.

Smyslem tohoto paragrafu je zevrubně osvětlit to, co je považováno za důsledek plynoucí ze zbytku této licence.

- 8. Pokud je šíření či použití programu v některých zemích omezeno buď patenty anebo autorsky chráněnými rozhraními, může držitel původních autorských práv, který svěřuje program do působnosti této licence, přidat výslovné omezení pro geografické šíření, vylučující takové země, takže šíření je povoleno jen v těch zemích nebo mezi těmi zeměmi, které nejsou tímto způsobem vyloučeny. Tato licence zahrnuje v tomto případě takové omezení přesně tak, jako by bylo zapsáno v textu této licence.
- 9. Free Software Foundation může čas od času vydávat upravené nebo nové verze General Public License. Takové nové verze se budou svým duchem podobat současné verzi, v jednotlivostech se však mohou lišit s ohledem na nové problémy či zájmy.

Každé verzi je přiděleno rozlišující číslo verze. Jestliže Program uvádí číslo verze této Licence, která se vztahuje na tento Program a "jakoukoli pozdější verzi", můžete se řídit podmínkami dané verze nebo jakékoli pozdější verze vydané nadací Free Software Foundation. Jestliže program nespecifikuje číslo verze této licence, můžete si vybrat libovolnou verzi, kterou kdy Free Software Foundation vydala.

10. Pokud si přejete zahrnout části programu do jiných svobodných programů, jejichž distribuční podmínky jsou odlišné, zašlete autorovi žádost o povolení.

⊕

♠

V případě softwaru, který je chráněn autorským právem nadace Free Software Foundation, napište nadaci Free Software Foundation; někdy v takovém případě děláme výjimky. Naše rozhodnutí bude vedeno dvěma cíli: zachováním svobodné povahy všech odvozenin našeho svobodného softwaru a podporou sdílení a opětovného využití softwaru obecně.

⇔

### **ŽÁDNÁ ZÁRUKA**

- 11 VZHLEDEM K BEZPLATNÉMU POSKYTNUTÍ LICENCE K PROGRAMU SE NA PROGRAM NEVZTAHUJE ŽÁDNÁ ZÁRUKA, A TO V MÍŘE POVOLENÉ PLATNÝM ZÁKONEM. NENÍ-LI UVEDENO PÍSEMNĚ JINAK, DRŽITELÉ AUTORSKÝCH PRÁV A/NEBO DALŠÍ STRANY POSKYTUJÍ TENTO PROGRAM "TAK JAK JE" BEZ JAKÉKOLI VÝSLOVNÉ NEBO PŘEDPOKLÁDANÉ ZÁRUKY, VČETNĚ, ALE BEZ OMEZENÍ, PŘEDPOKLÁDANÝCH ZÁRUK OBCHODOVATELNOSTI A VHODNOSTI PRO KONKRÉTNÍ ÚČEL. POKUD JDE O KVALITU A VÝKON PROGRAMU, VEŠKERÉ RIZIKO JE NA VAŠÍ STRANĚ. POKUD BY SE U PROGRAMU PROJEVILY ZÁVADY, PADAJÍ NÁKLADY ZA VŠECHNU POTŘEBNOU ÚDRŽBU, OPRAVU ČI NÁPRAVU NA VÁŠ VRUB.
- 12 V ŽÁDNÉM PŘÍPADĚ, S VÝJIMKOU TOHO, KDYŽ TO VYŽADUJE PLATNÝ ZÁKON, ANEBO KDYŽ TO BYLO PÍSEMNĚ ODSOUHLASENO, VÁM NEBUDE ŽÁDNÝ Z DRŽITELŮ AUTORSKÝCH PRÁV ANI ŽÁDNÁ JINÁ STRANA, KTERÁ SMÍ MODIFIKOVAT ČI ŠÍŘIT PROGRAM V SOULADU S PŘEDCHOZÍMI USTANOVENÍMI, ODPOVĚDNI ZA ŠKODY, VČETNĚ VŠECH OBECNÝCH, SPECIÁLNÍCH, NAHODILÝCH NEBO NÁSLEDNÝCH ŠKOD VYPLÝVAJÍCÍCH Z UŽÍVÁNÍ ANEBO NESCHOPNOSTI UŽÍVAT PROGRAMU (VČETNĚ, ALE NIKOLI JEN, ZTRÁTY NEBO ZKRESLENÍ DAT, NEBO TRVALÝCH ŠKOD ZPŮSOBENÝCH VÁM NEBO TŘETÍM STRANÁM, NEBO SELHÁNÍ FUNKCE PROGRAMU V SOUČINNOSTI S JINÝMI PROGRAMY), A TO I V PŘÍPADĚ, ŽE TAKOVÝ DRŽITEL AUTORSKÝCH PRÁV NEBO JINÁ STRANA BYLI UPOZORNĚNI NA MOŽNOST TAKOVÝCH ŠKOD.

KONEC USTANOVENÍ A PODMÍNEK

### **DGT warning**

↔

經型式認證合格之低功率射頻電機,非經許可,公司、商號或使用者均不得擅自變 更頻率、加大功率或變更原設計之特性及功能。

低功率射頻雷機之使用不得影響飛航安全及干擾合法涌信;經發現有干擾現象時, 應立即停用,並改善至無干擾時方得繼續使用。

前項合法通信,指依電信法規定作業之無線電通信。

低功率射頻雷機須忍受合法通信或工業、科學及醫療用雷波輻射性雷機設備之干擾。

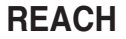

Complying with the REACH (Registration, Evaluation, Authorisation, and Restriction of Chemicals) regulatory framework, we published the chemical substances in our products at ASUS REACH website at http://green.asus.com/ english/REACH.htm.

 $\bigoplus$ 

### **Safety Warning**

SAFE TEMP: This wireless router should be only used in environments with ambient temperatures between 5ºC(41ºF) and 40ºC(104ºF).

DO NOT expose to or use near liquids, rain, or moisture. DO NOT use the modem during electrical storms.

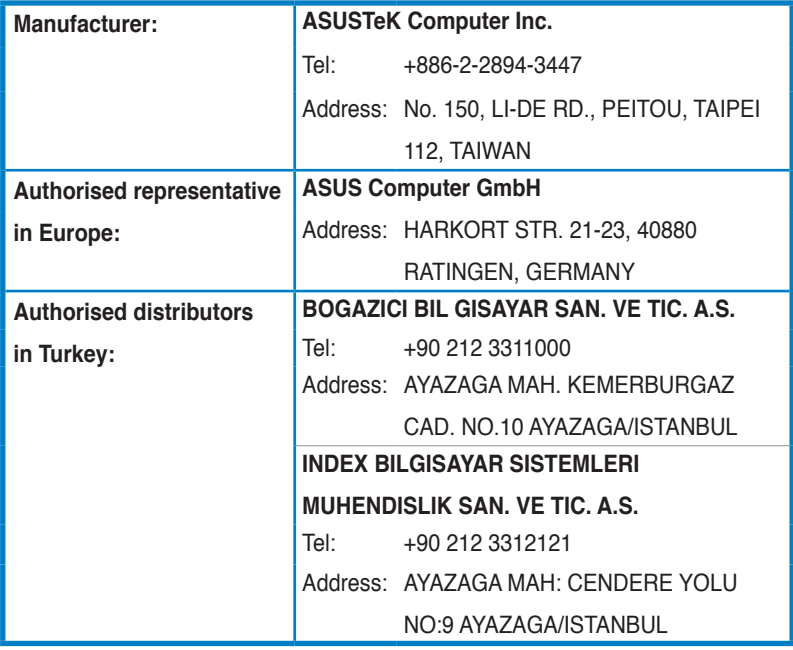

### **EEE Yönetmeliğine Uygundur**

◈

### **Kontaktní informace společnosti ASUS**

 $\bigoplus$ 

# **ASUSTeK COMPUTER INC. (asijsko-pacifická oblast)**

15 Li-Te Road, Peitou, Taipei, Tchaj-wan 11259<br>www.asus.com Webová stránka

#### **Technická podpora**

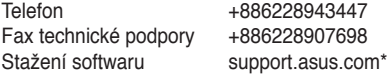

### **ASUS COMPUTER INTERNATIONAL (Amerika)**

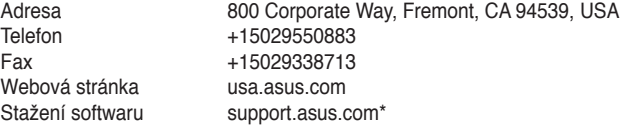

### **ASUS COMPUTER GmbH (Německo a Rakousko)**

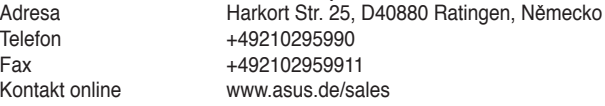

### **Technická podpora**

⊕

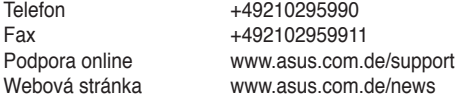

\* Na těchto webových stránkách je k dispozici formulář pro kontaktování technické podpory.